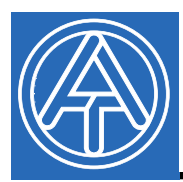

# USB - Treiber

## **Inhaltsverzeichnis**

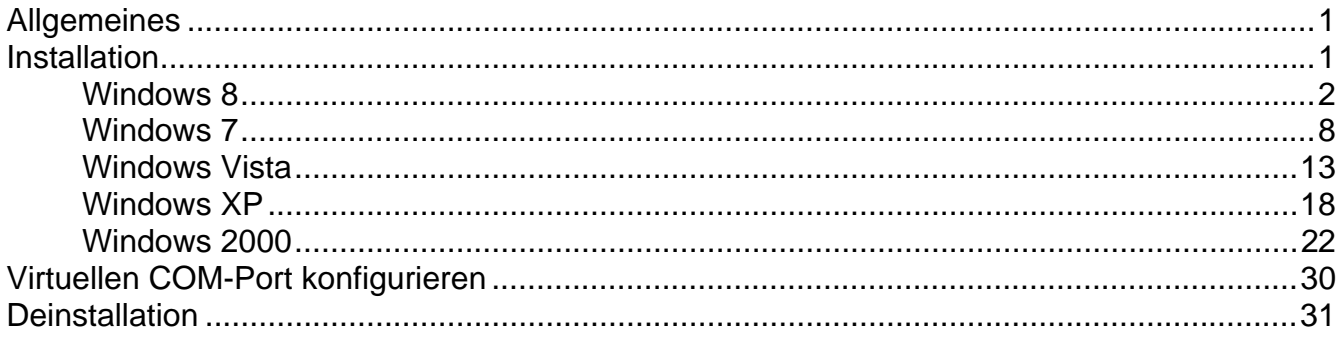

### **Allgemeines**

Die USB - Treiber werden für die Kommunikation zwischen PC und Bootloader bzw. D-LOGG über die USB - Schnittstelle benötigt und stellen dafür einen virtuellen COM- Port am Computer zur Verfügung. Die Treiber bestehen aus 2 Teilen, die nacheinander installiert werden müssen. "*USB Serial Converter*" für die grundlegende Funktionalität und "*USB Serial Port*" für den virtuellen COM-Port.

Die Treiber müssen einmal am PC installiert werden (siehe "*Installation*"), und werden in Folge automatisch geladen, wenn ein Bootloader oder D-LOGG mit dem PC verbunden wird. Die benötigten Treiber können von der Homepage http://www.ta.co.at geladen oder auch via Windows Update installiert werden.

### **Installation**

Wird ein Bootloader oder D-LOGG über ein USB-Kabel mit dem PC verbunden, erkennt der PC automatisch eine neue Hardwarekomponente und startet selbständig den Hardware-Assistenten, falls für dieses Gerät noch kein Treiber installiert wurde.

Falls der Assistent nicht automatisch aufgerufen wird, kann die Installation auch manuell gestartet werden. Solange das Gerät mit dem PC verbunden ist und die Treiber nicht vollständig installiert sind, wird es im Gerätemanager von Windows als "FT232R USB UART" mit einem Ausrufezeichen in einer der Listen <*Andere Geräte*>, <*Anschlüsse (COM und LPT)*> oder <*USB-Controller*> angezeigt. Hier kann die Installation der Treiber manuell gestartet werden.

#### **Windows 8**

Wenn eine Internetverbindung verfügbar ist, verbindet sich Windows 8 automatisch mit der Windows Update Website um einen geeigneten Treiber zu installieren. In diesem Fall sind keine weiteren Schritte notwendig.

Ist keine Internetverbindung möglich, wurde kein geeigneter Treiber gefunden oder ist Windows 8 so konfiguriert, dass Treiber nicht automatisch installiert werden, können die benötigten Treiber wie folgt manuell installiert werden.

**1.** Den Gerätemanager von Windows aufrufen:

#### **Über Desktop:**

Mauszeiger in linke, untere Ecke bewegen  $\Rightarrow$  rechte Maustaste  $\Rightarrow$  Geräte-Manager

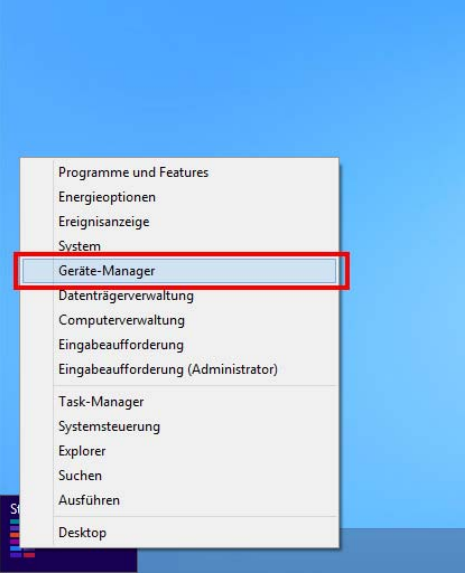

#### **Über Windows 8 Startseite:**

Direkt auf Windows 8 Startseite "Geräte-Manager" eintippen (Suche öffnet sich automatisch)  $\Rightarrow$  "Einstellungen" wählen  $\Rightarrow$  Geräte-Manager starten

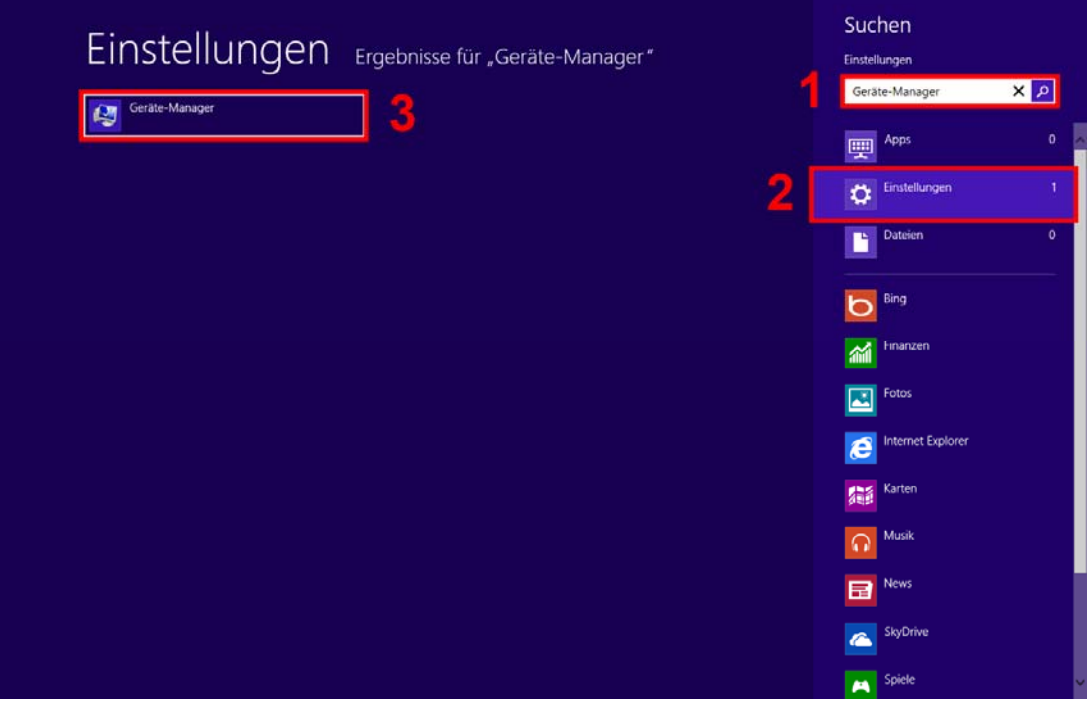

**2.** In der Liste <*Andere Geräte*> wird das Gerät <FT232R USB UART> mit einem gelben Warnsymbol angezeigt. Durch Rechtsklick auf dieses Gerät können mit der Option <Treibersoftware aktualisieren…> die benötigten Treiber installiert werden.

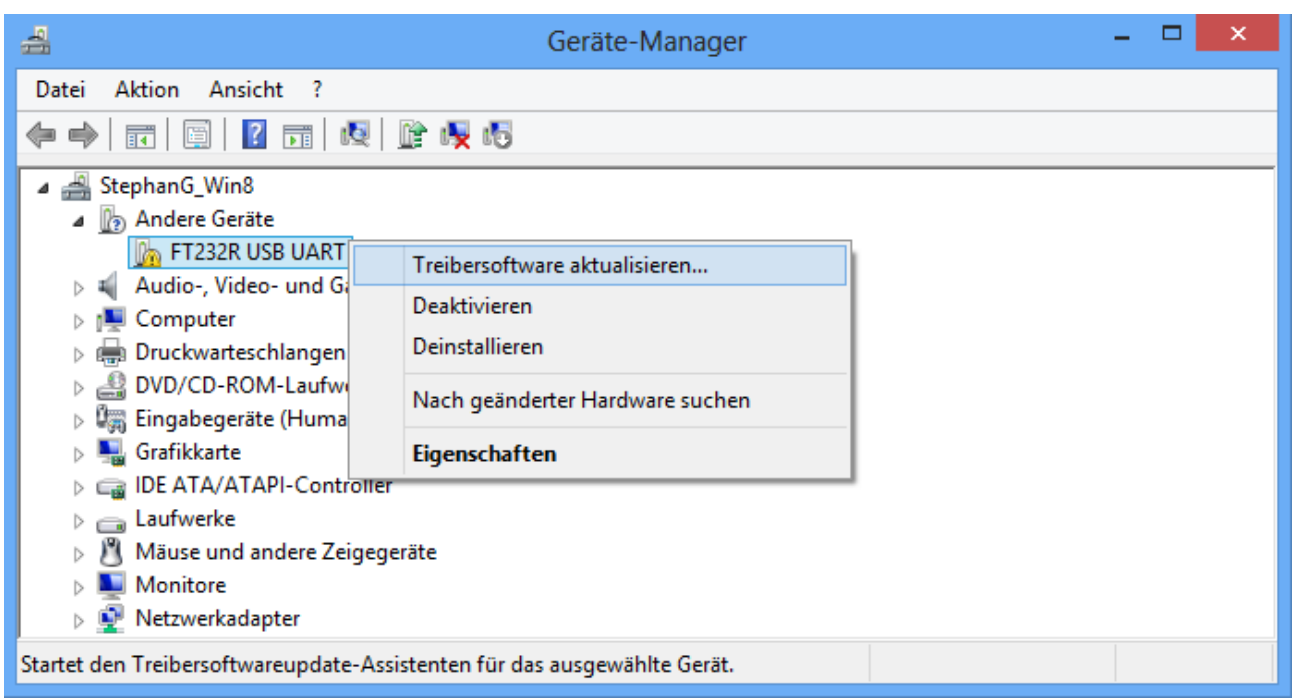

**3.** Die Option <*Auf dem Computer nach Treibersoftware suchen.*> auswählen.

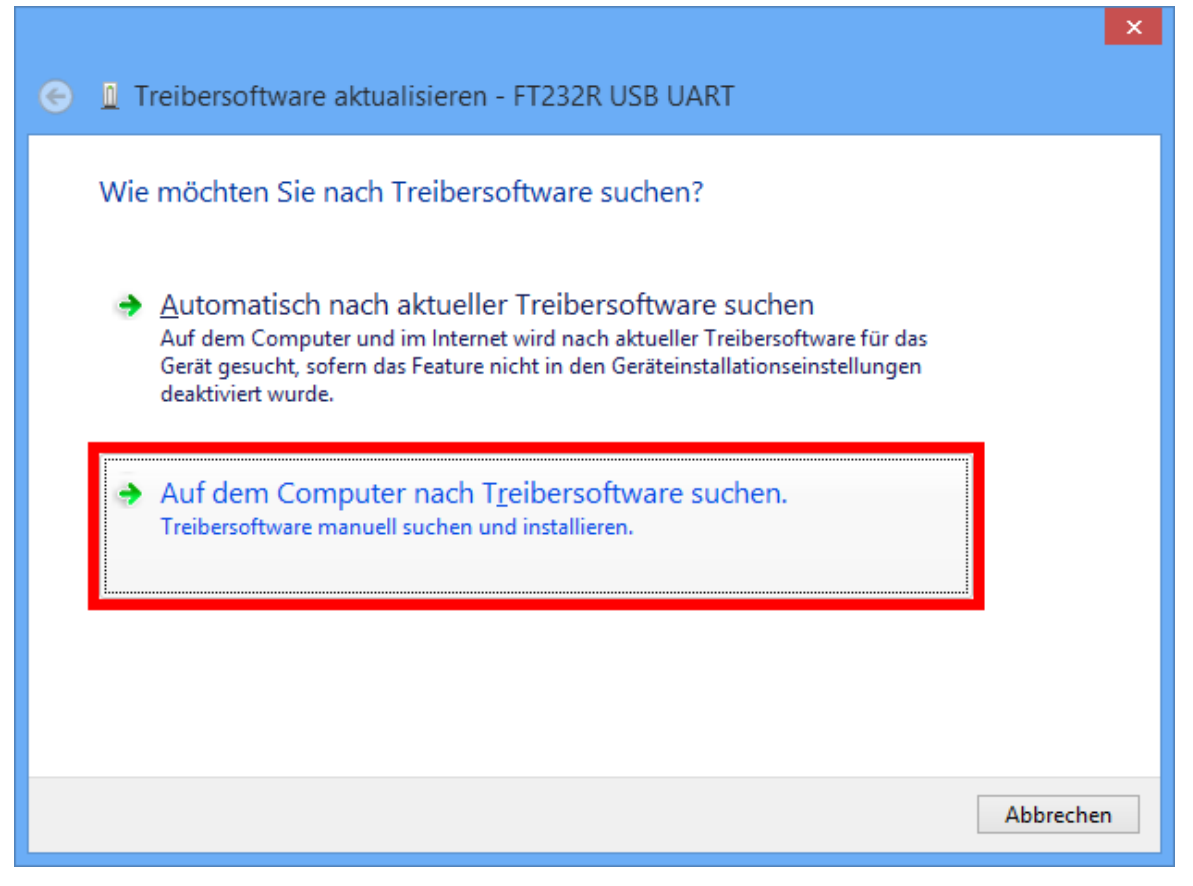

**4.** Als nächster Schritt muss der Pfad, in dem sich die Treiberdateien befinden, angegeben werden: <...\USB-Treiber\Win2kXp> п

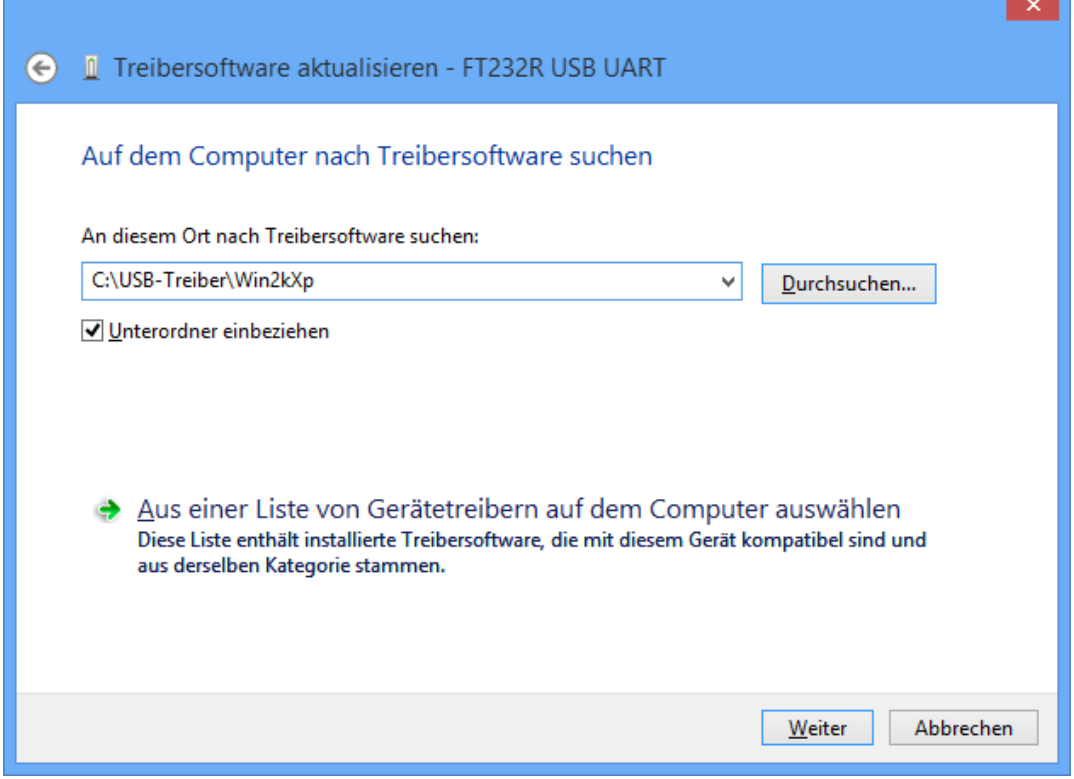

**5.** Die im angegebenen Pfad gefundenen Treiber werden installiert.

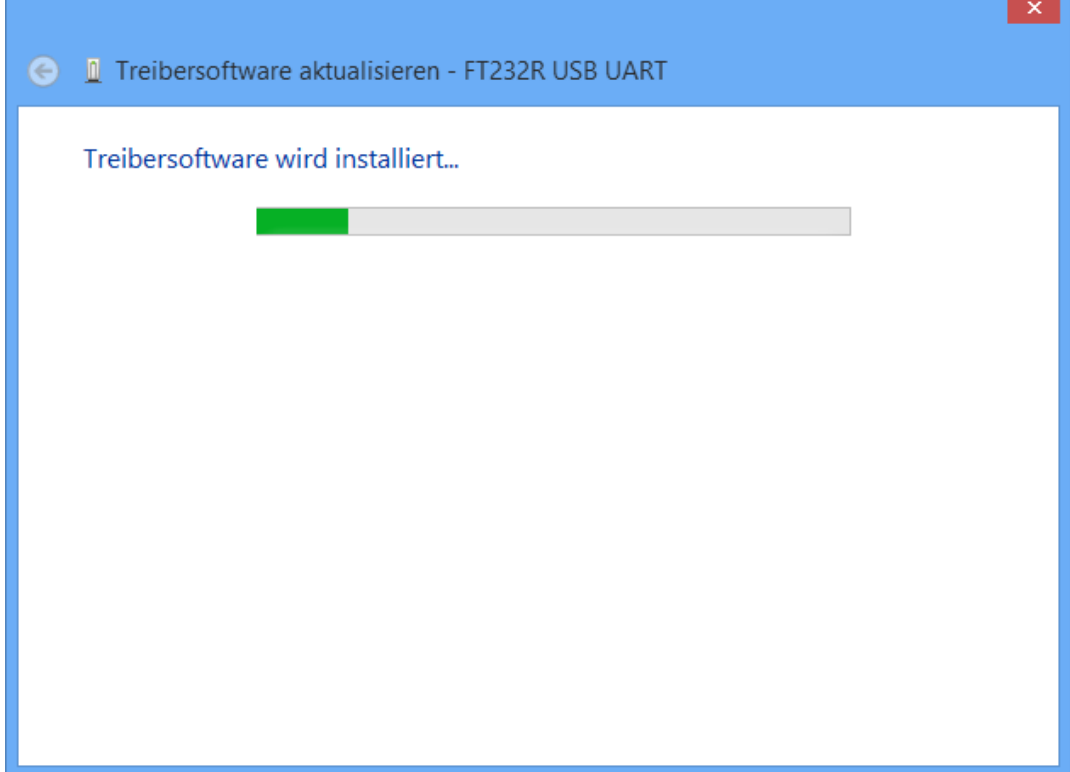

**6.** Mit "Schließen" wird die Installation des Treibers für den USB-Controller (*USB Serial Converter*) abgeschlossen.

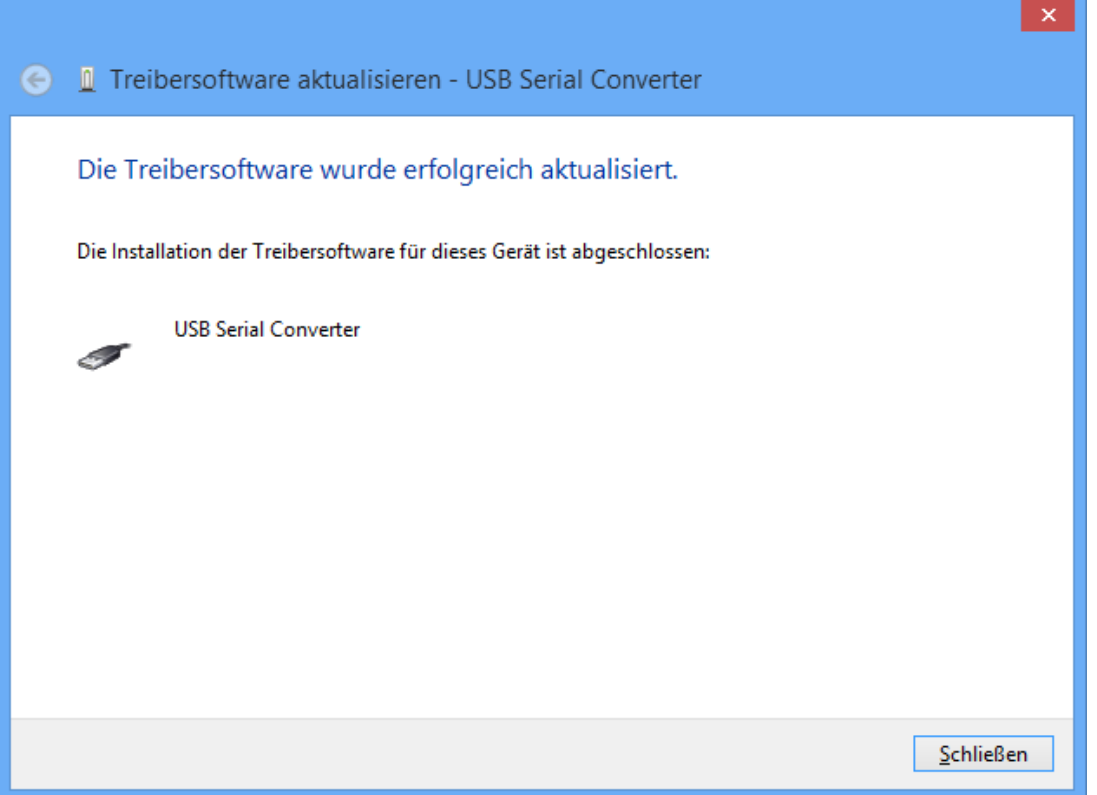

**7.** Im Gerätemanager wird nun in der Liste <*Andere Geräte*> das Gerät <USB Serial Port> mit einem gelben Warnsymbol angezeigt. Durch Rechtsklick auf dieses Gerät können mit der Option <Treibersoftware aktualisieren…> die benötigten Treiber installiert werden.

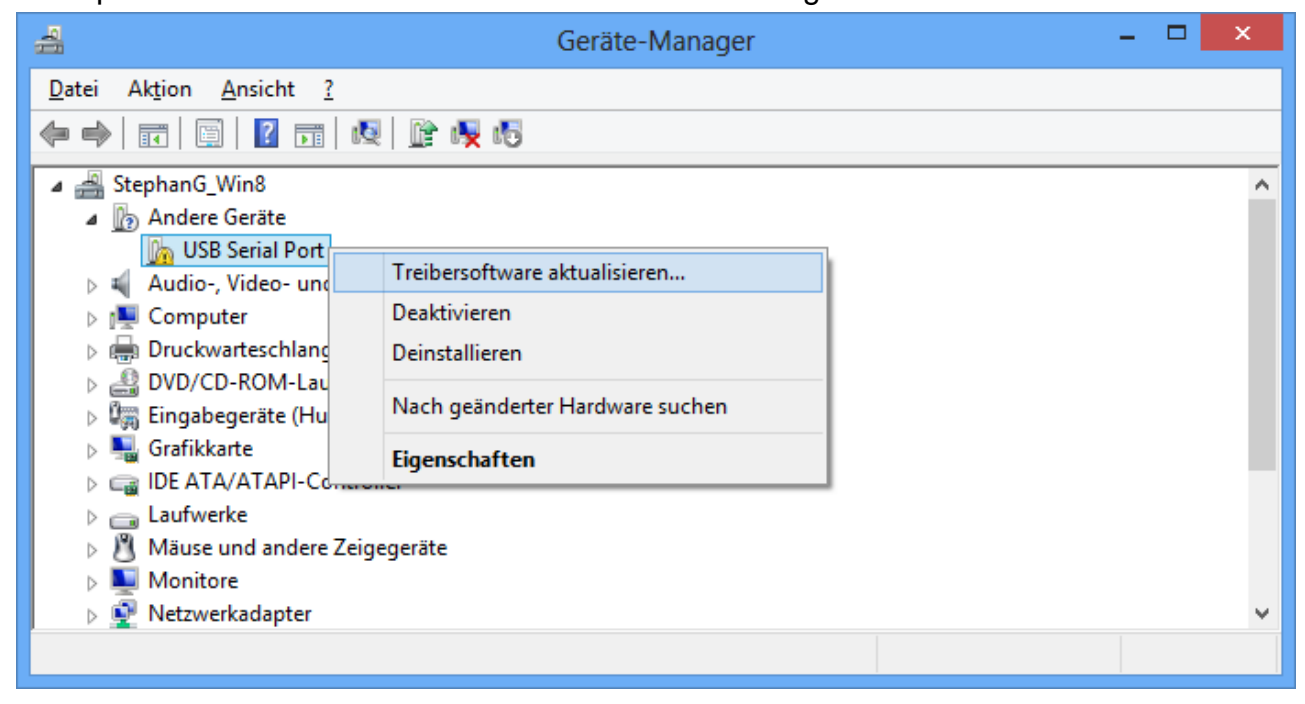

**8.** Die Option <*Auf dem Computer nach Treibersoftware suchen.*> auswählen.

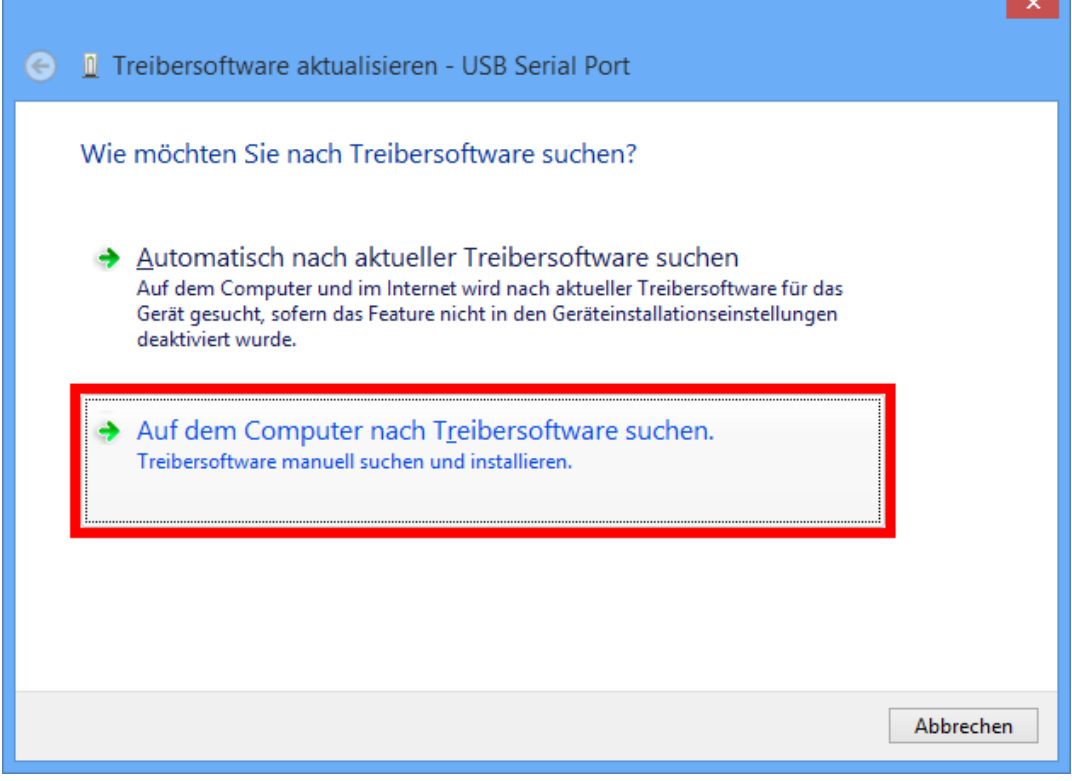

**9.** Als nächster Schritt muss der Pfad, in dem sich die Treiberdateien befinden, angegeben werden: <…\USB-Treiber\Win2kXp> $\mathbf{x}$ 

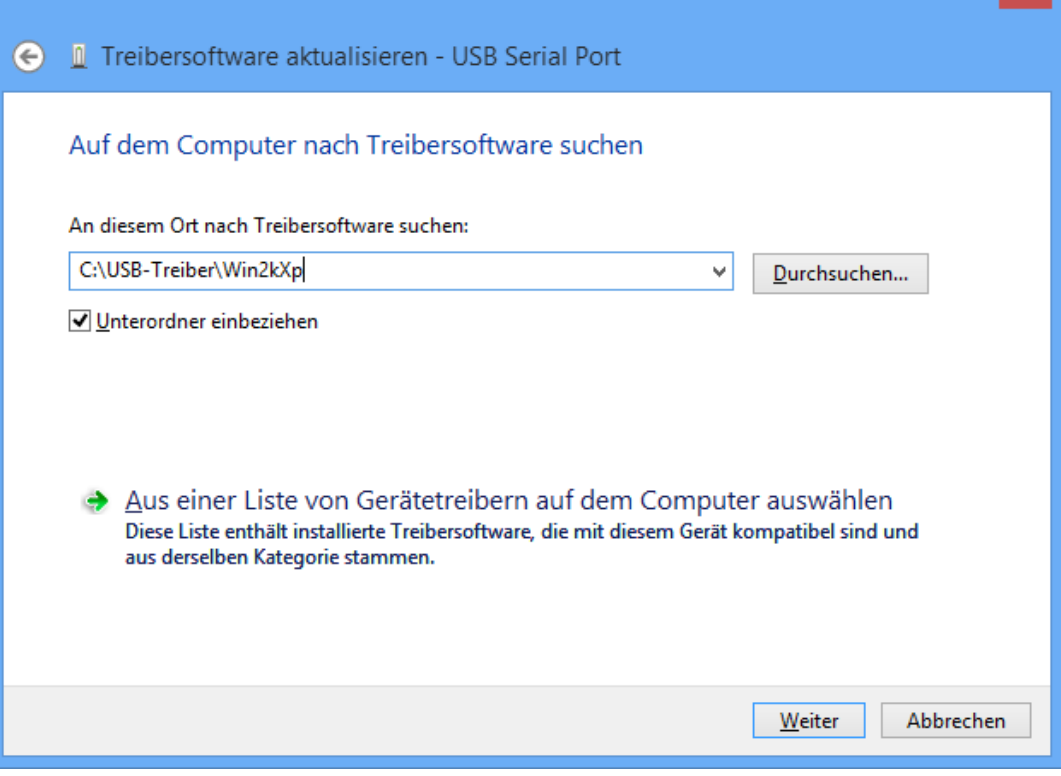

**10.** Nach erfolgter Installation des Treibers für den virtuellen COM-Port (*USB Serial Port*) wird mit "Schließen" die Installation aller erforderlichen Komponenten für eine Kommunikation via USB abgeschlossen.

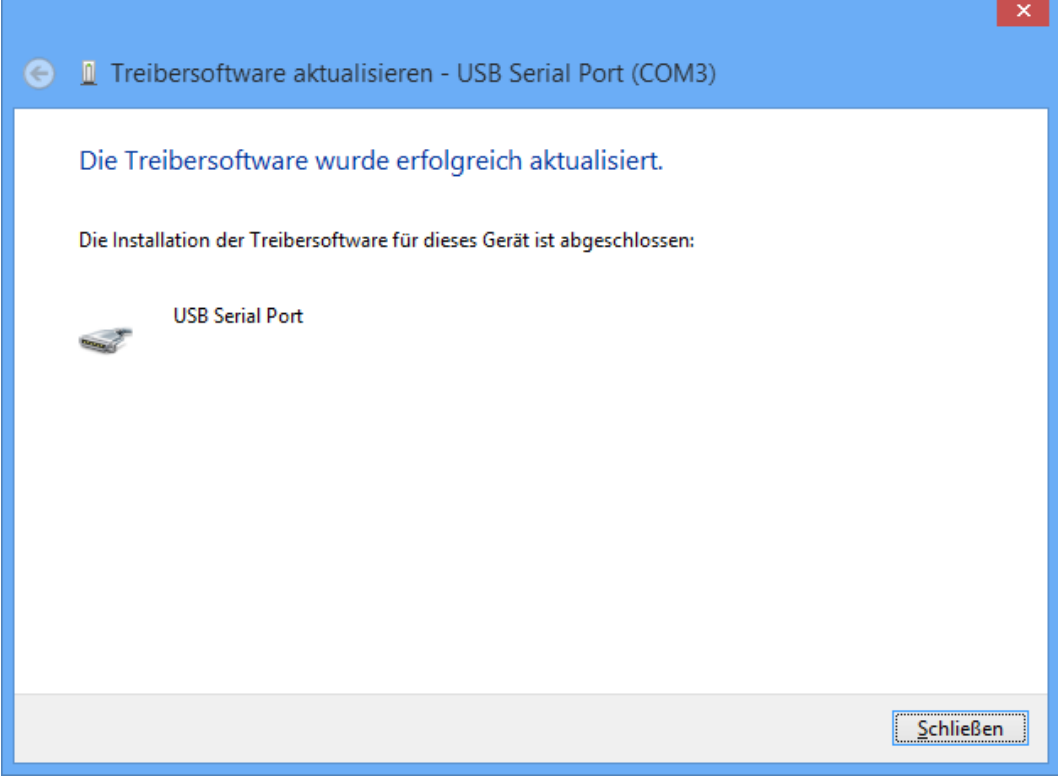

### **Windows 7**

Wenn eine Internetverbindung verfügbar ist, verbindet sich Windows 7 automatisch mit der Windows Update Website um einen geeigneten Treiber zu installieren. In diesem Fall sind keine weiteren Schritte notwendig.

Ist keine Internetverbindung möglich, wurde kein geeigneter Treiber gefunden oder ist Windows 7 so konfiguriert, dass Treiber nicht automatisch installiert werden, können die benötigten Treiber wie folgt manuell installiert werden.

**1.** Den Gerätemanager von Windows aufrufen:

Start  $\Rightarrow$  Systemsteuerung  $\Rightarrow$  Hardware und Sound  $\Rightarrow$  Geräte-Manager

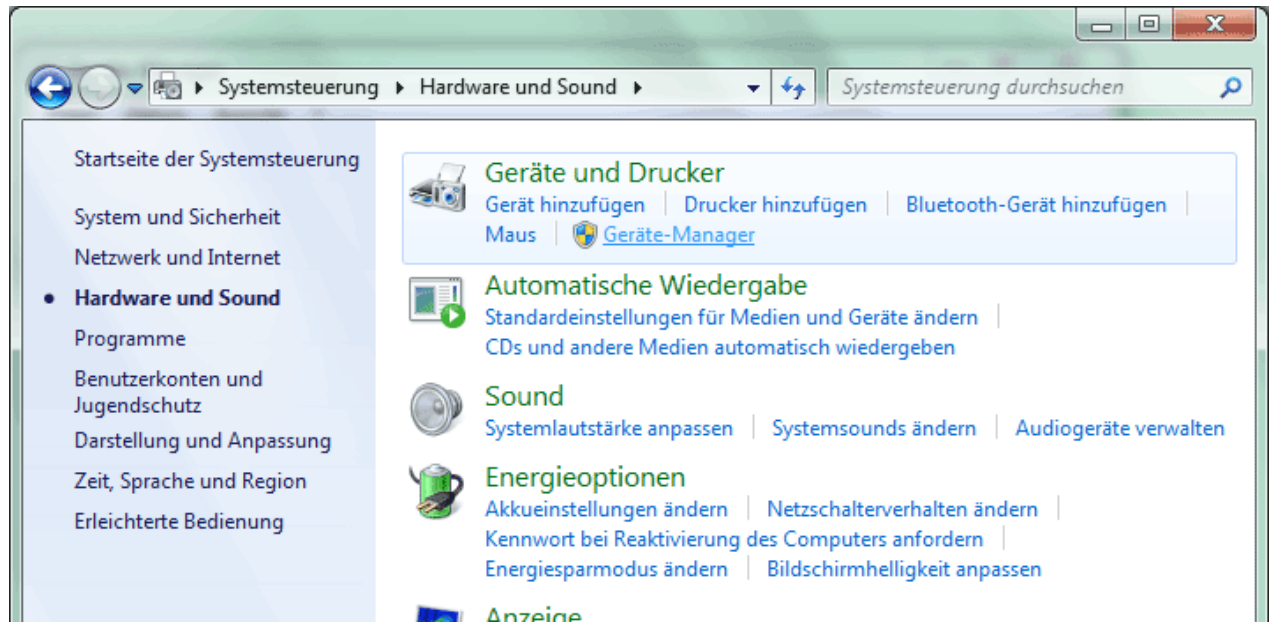

**2.** In der Liste <*Andere Geräte*> wird das Gerät <FT232R USB UART> mit einem gelben Warnsymbol angezeigt. Durch Rechtsklick auf dieses Gerät können mit der Option <Treibersoftware aktualisieren…> die benötigten Treiber installiert werden.

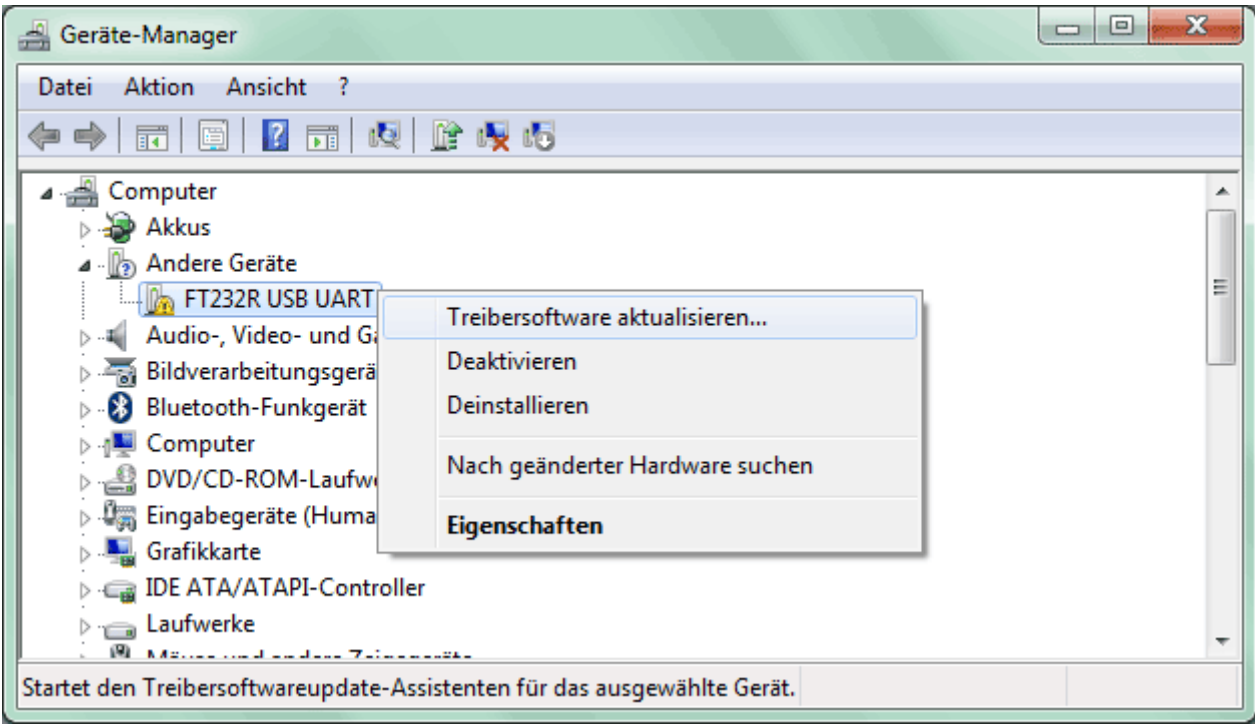

**3.** Die Option <*Auf dem Computer nach Treibersoftware suchen.*> auswählen.

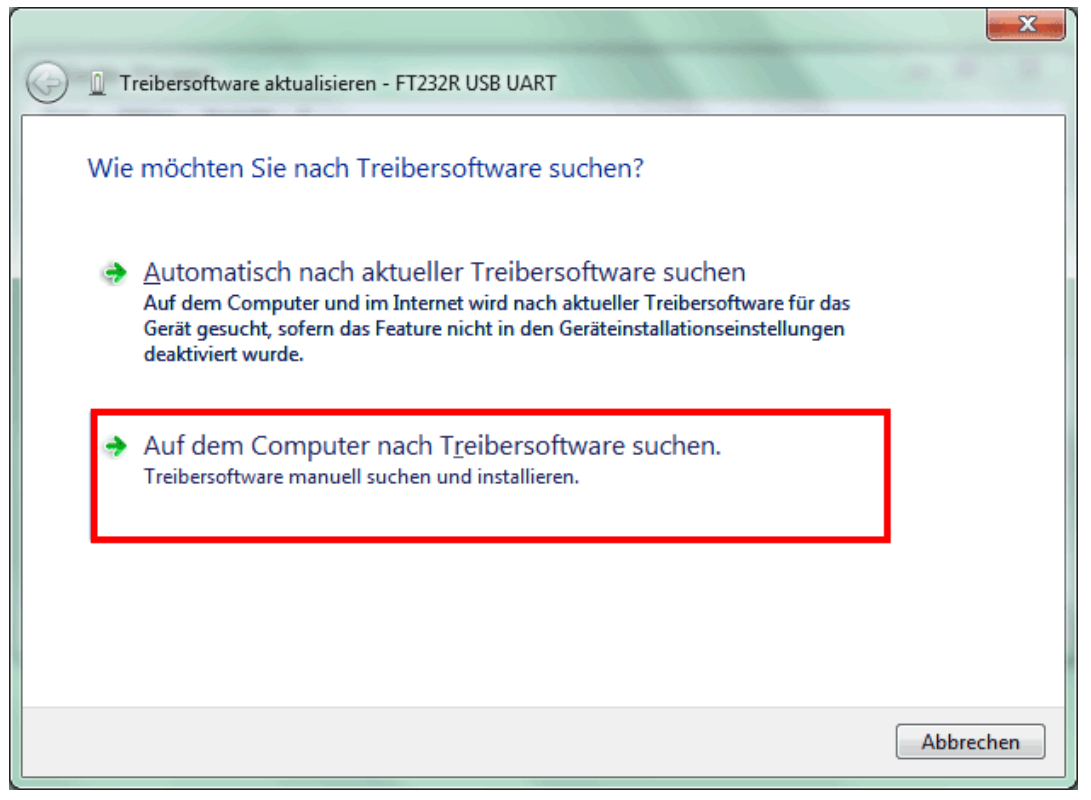

**4.** Als nächster Schritt muss der Pfad, in dem sich die Treiberdateien befinden, angegeben werden: Windows 7: <...\USB-Treiber\Win2kXp> **Belleville Company** 

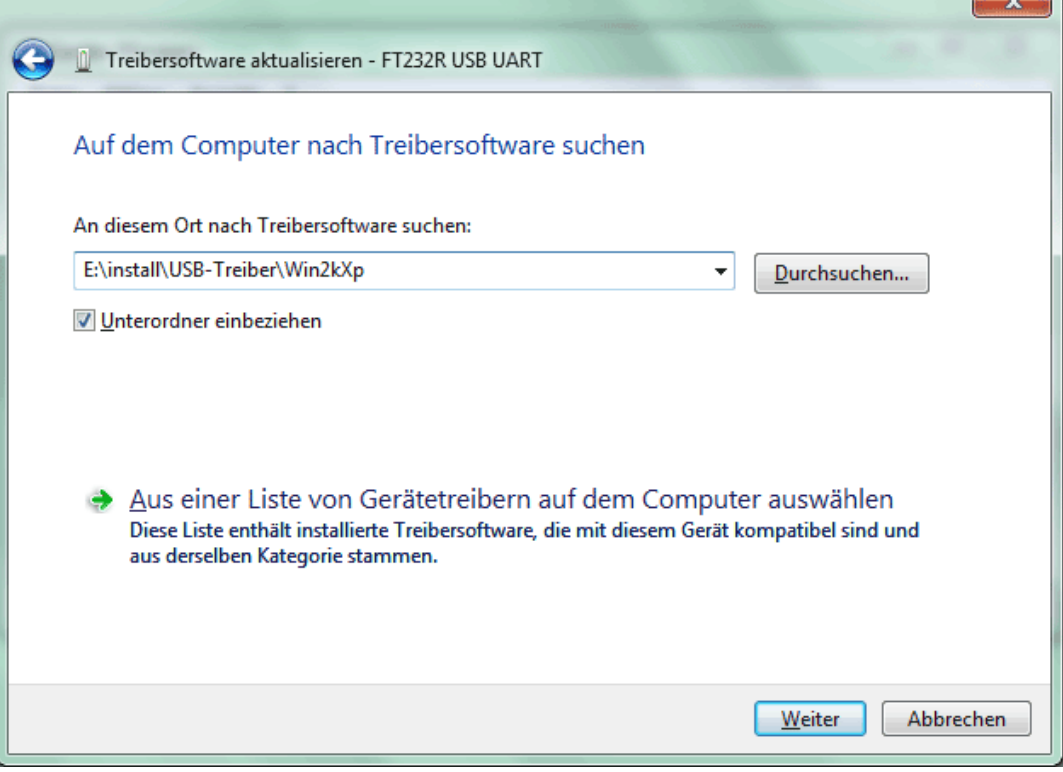

**5.** Die im angegebenen Pfad gefundenen Treiber werden installiert.

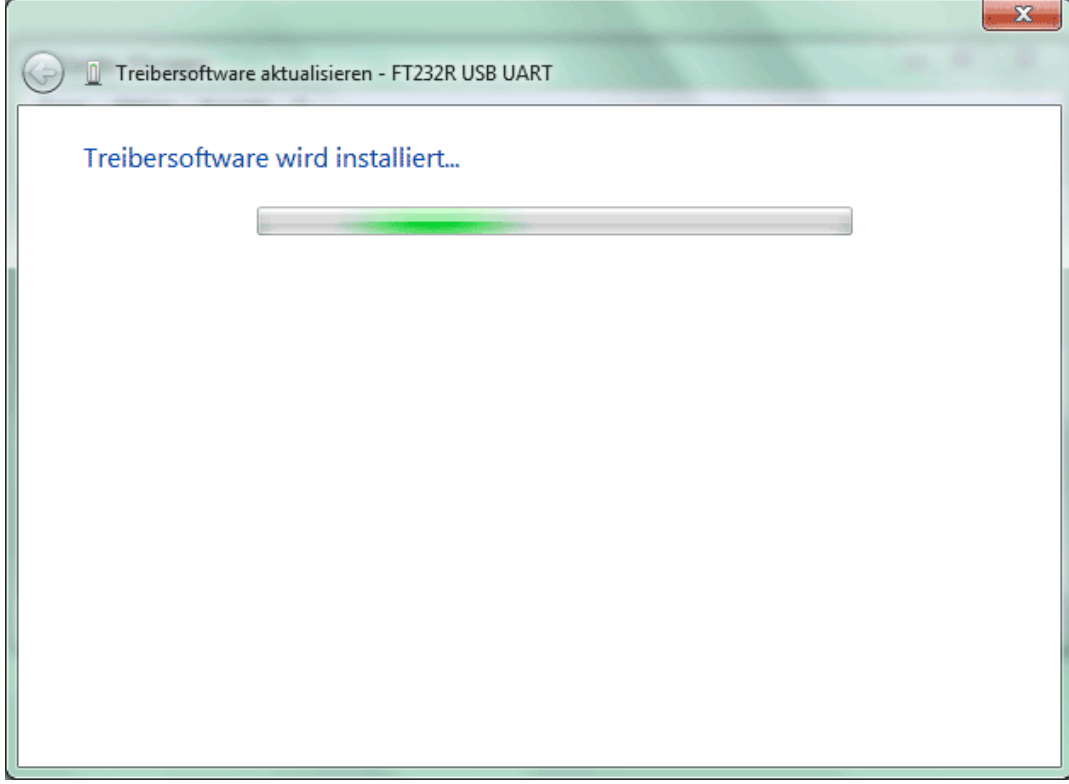

**6.** Mit "Schließen" wird die Installation des Treibers für den USB-Controller (*USB Serial Converter*) abgeschlossen.

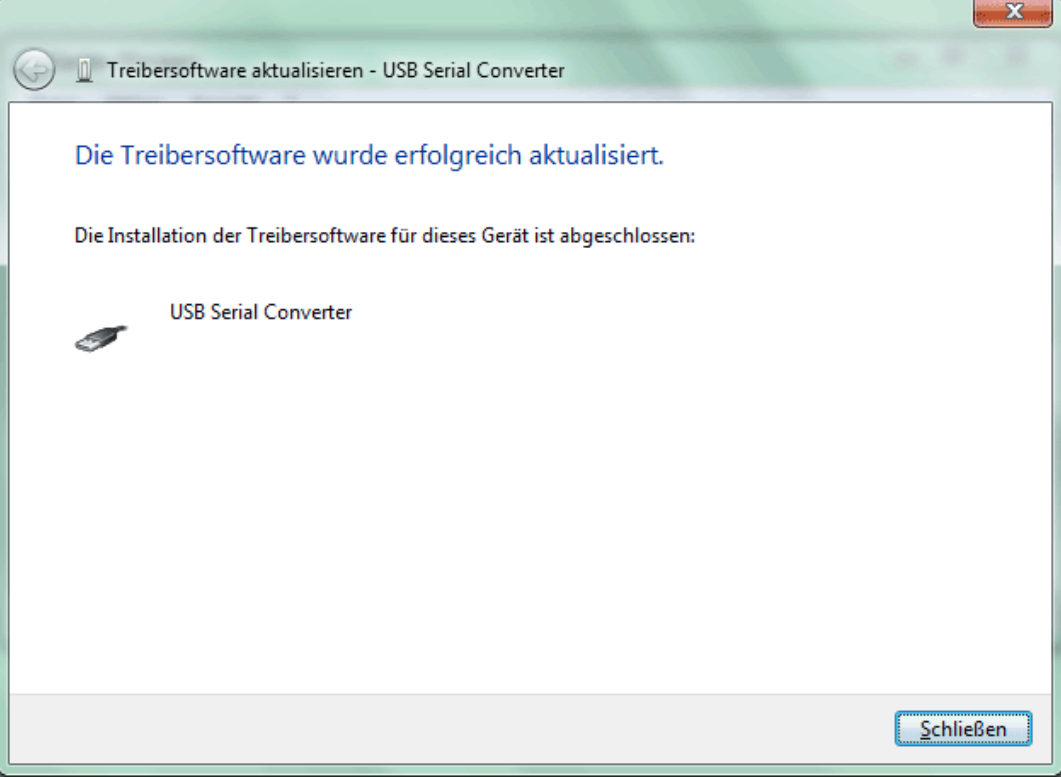

**7.** Im Gerätemanager wird nun in der Liste <*Andere Geräte*> das Gerät <USB Serial Port> mit einem gelben Warnsymbol angezeigt. Durch Rechtsklick auf dieses Gerät können mit der Option <Treibersoftware aktualisieren…> die benötigten Treiber installiert werden.

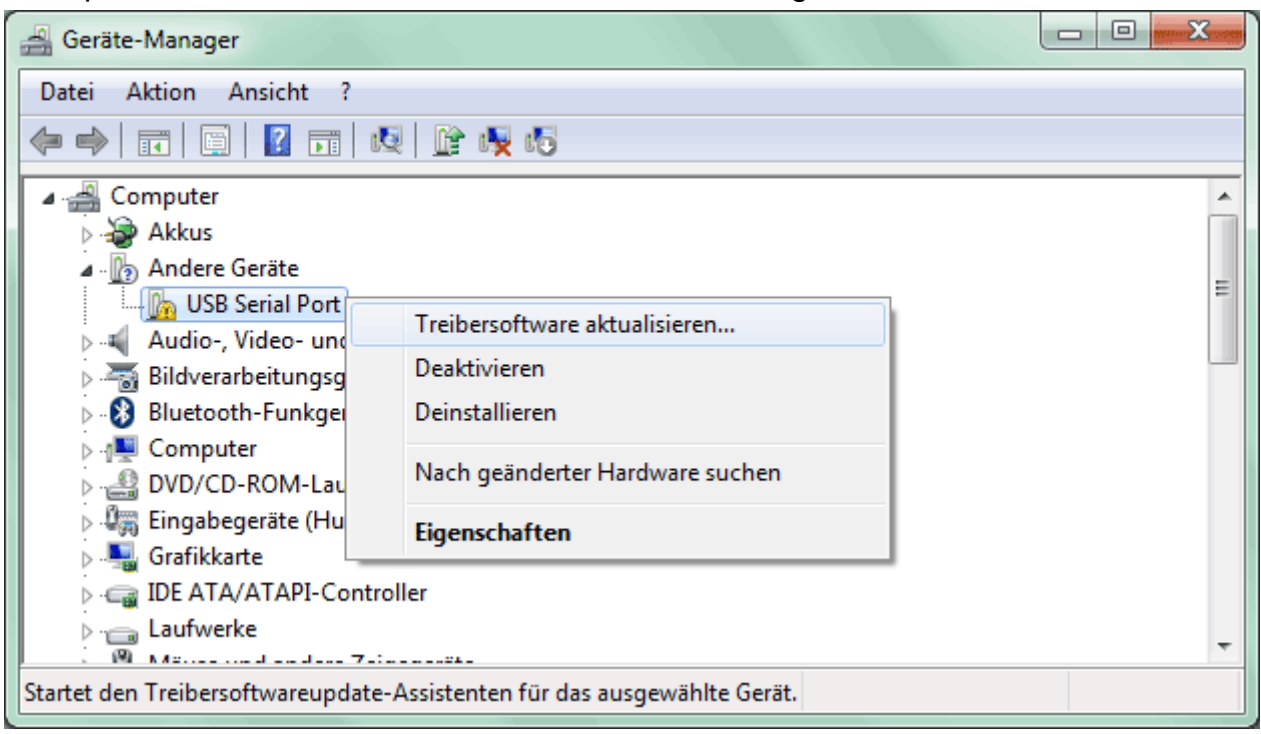

**8.** Die Option <*Auf dem Computer nach Treibersoftware suchen.*> auswählen.

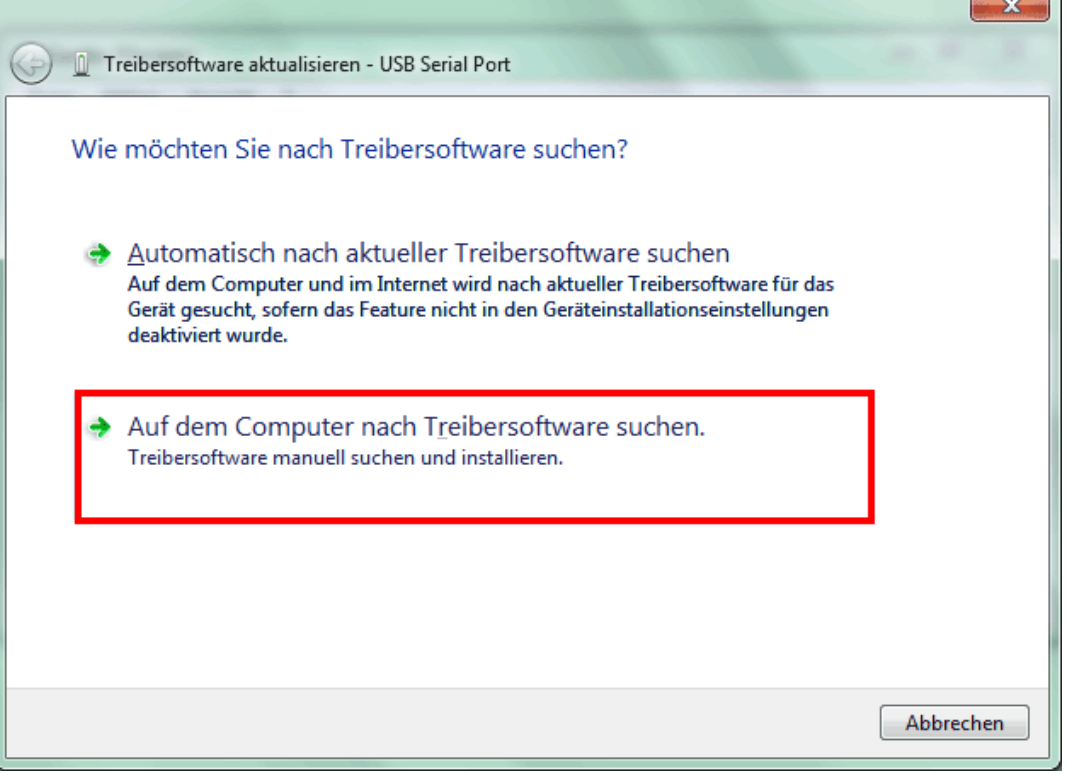

**9.** Als nächster Schritt muss der Pfad, in dem sich die Treiberdateien befinden, angegeben werden: Windows 7: <...\USB-Treiber\Win2kXp>

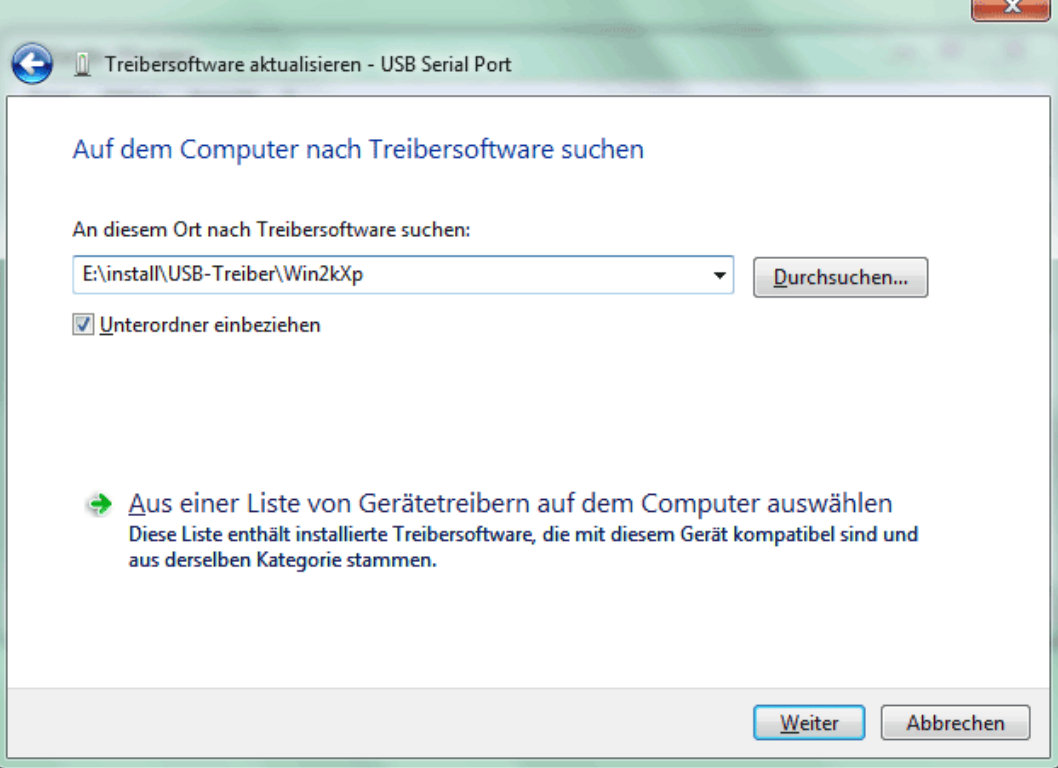

**10.** Nach erfolgter Installation des Treibers für den virtuellen COM-Port (*USB Serial Port*) wird mit "Schließen" die Installation aller erforderlichen Komponenten für eine Kommunikation via USB abgeschlossen.

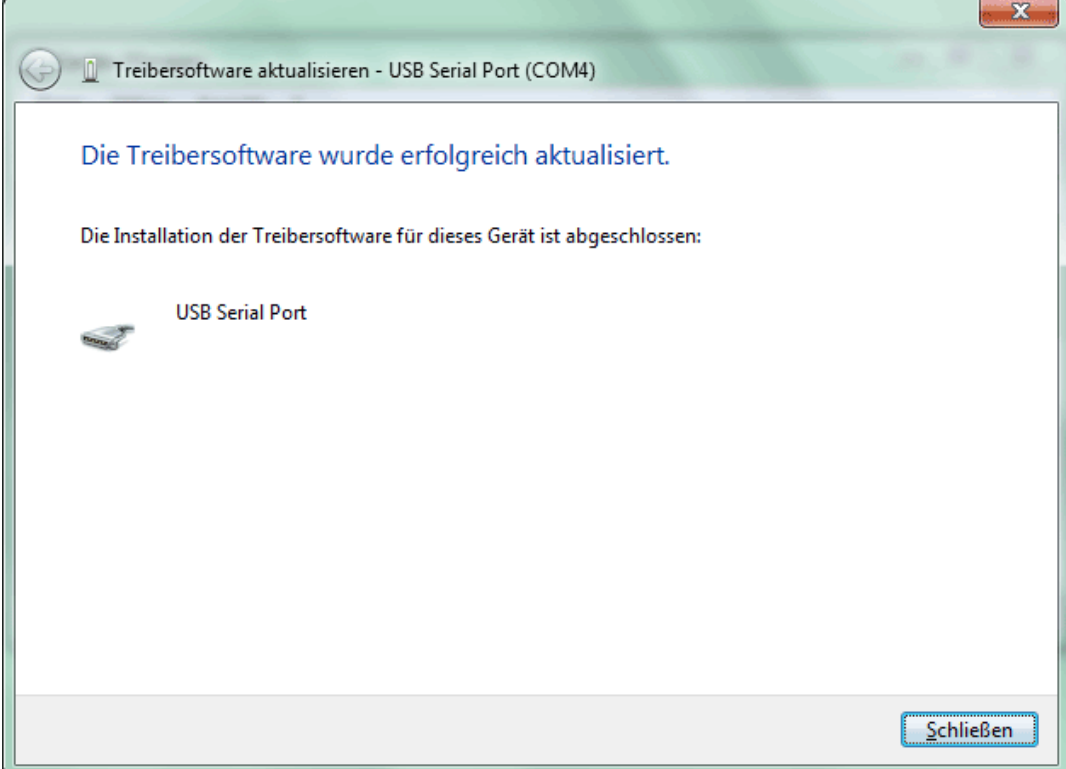

### **Windows Vista**

Wenn eine Internetverbindung verfügbar ist, verbindet sich Windows Vista automatisch mit der Windows Update Website um einen geeigneten Treiber zu installieren. In diesem Fall sind keine weiteren Schritte notwendig.

Ist keine Internetverbindung möglich, wurde kein geeigneter Treiber gefunden oder ist Windows Vista so konfiguriert, dass Treiber nicht automatisch installiert werden, wird folgender Dialog für die manuelle Installation der Treiber angezeigt.

**1.** Mit der Option <*Treibersoftware suchen und installieren*> können die benötigten Treiber installiert werden.

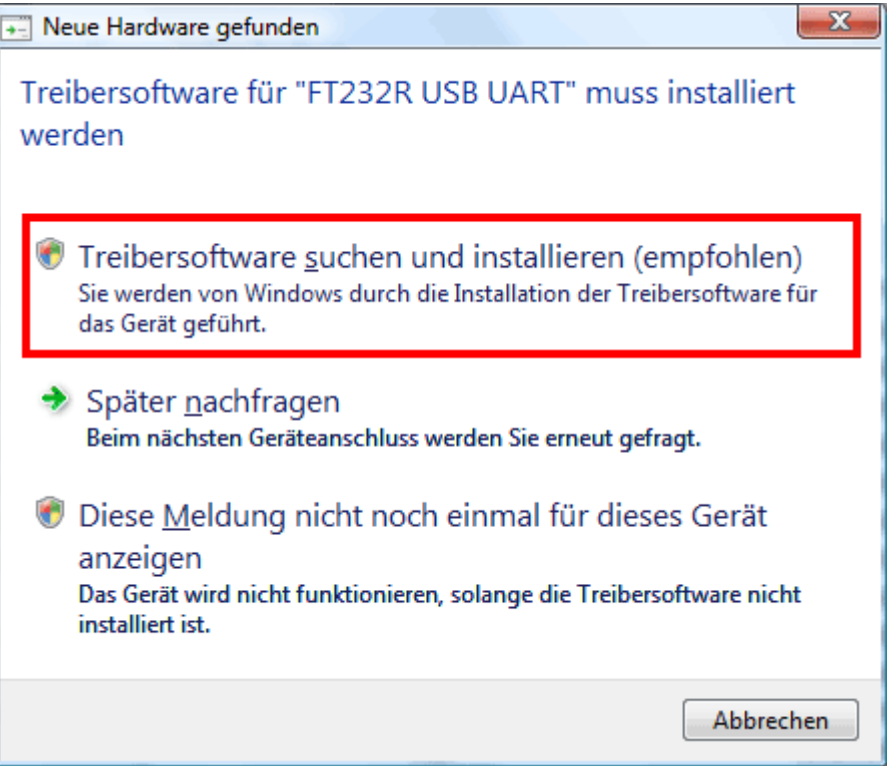

**2.** Option <*Der Datenträger ist nicht verfügbar. Andere Optionen anzeigen.*> wählen.

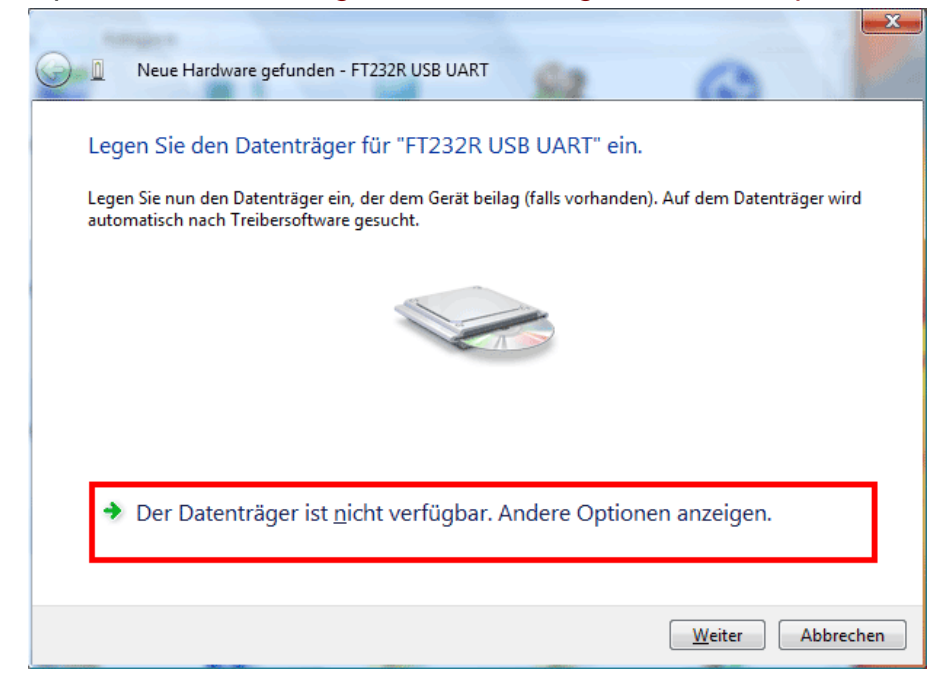

**3.** Option <*Auf dem Computer nach Treibersoftware suchen*> wählen.

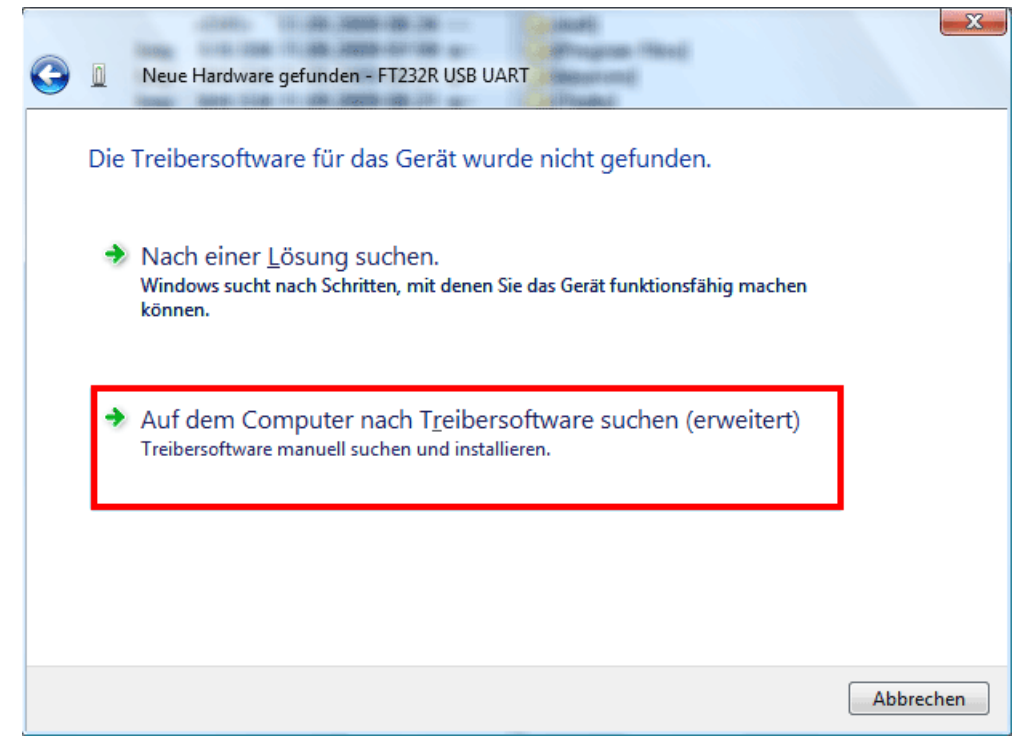

**4.** Als nächster Schritt muss der Pfad, in dem sich die Treiberdateien befinden, angegeben werden: Windows Vista: <…\USB-Treiber\Win2kXp>

*<u>Indiana</u>* 

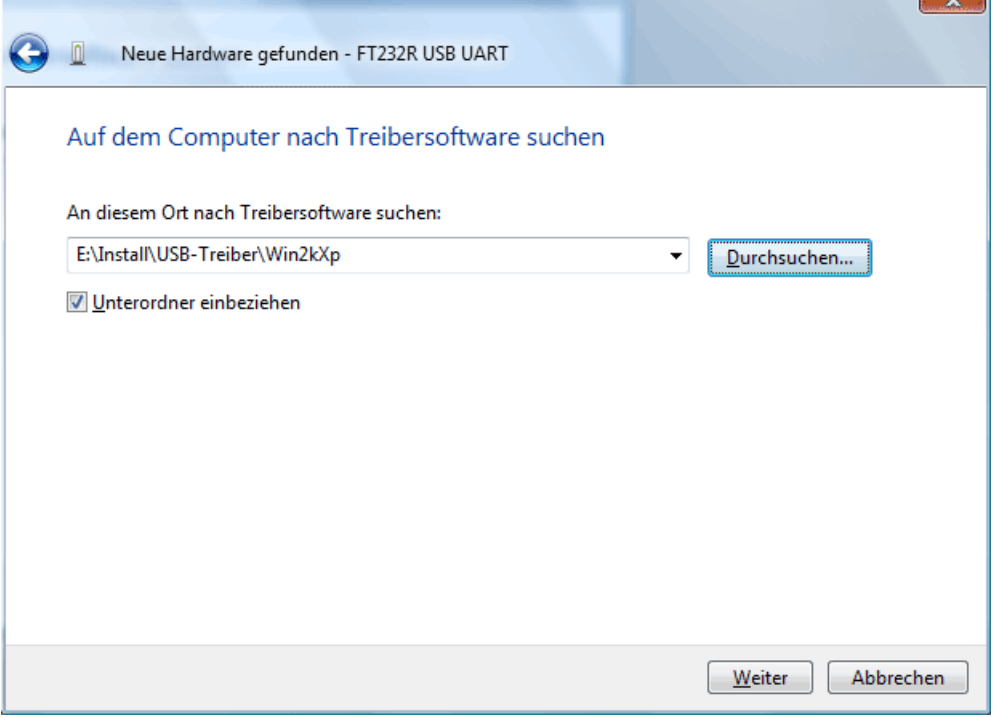

**5.** Die im angegebenen Pfad gefundenen Treiber werden installiert.

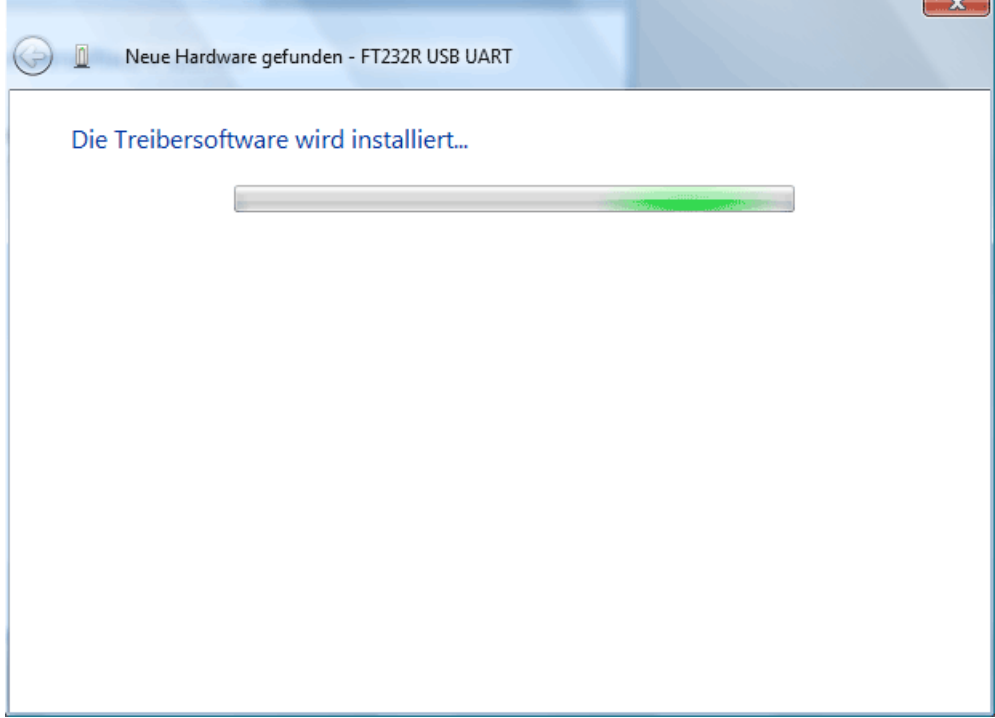

**6.** Mit "Schließen" wird die Installation des Treibers für den USB-Controller (*USB Serial Converter*) abgeschlossen.

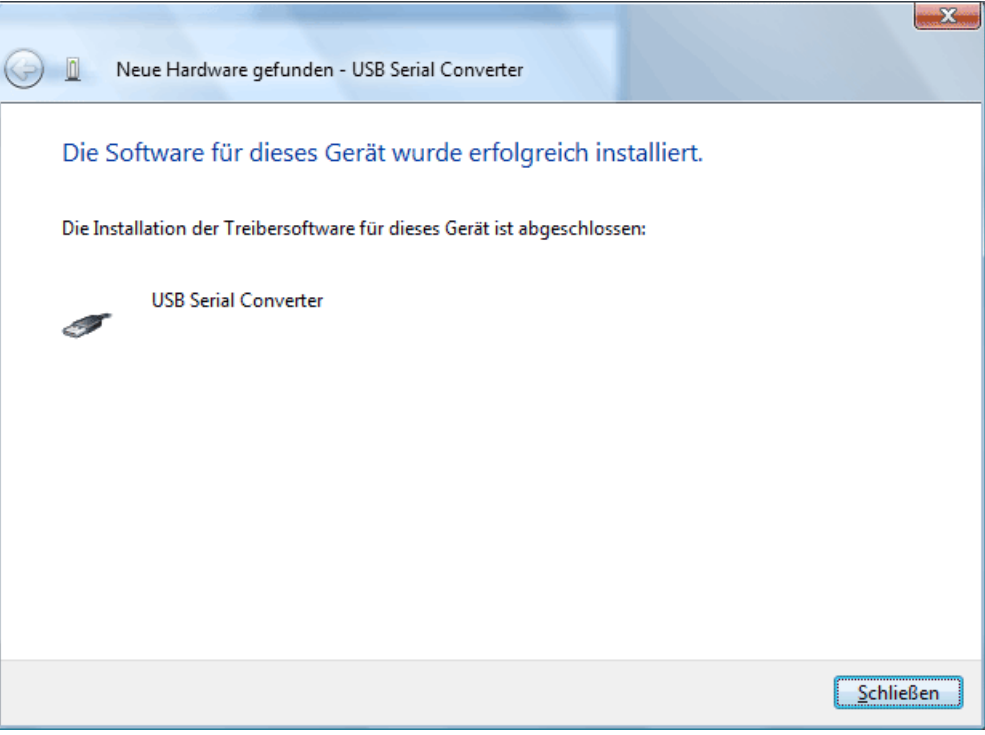

**7.** Der Hardware-Assistent fährt mit der Installation des Treibers für den virtuellen COM-Port (*USB Serial Port*) fort. Dieser Treiber wird in derselben Vorgangsweise wie der Treiber zuvor installiert.

Option <*Der Datenträger ist nicht verfügbar. Andere Optionen anzeigen.*> wählen.

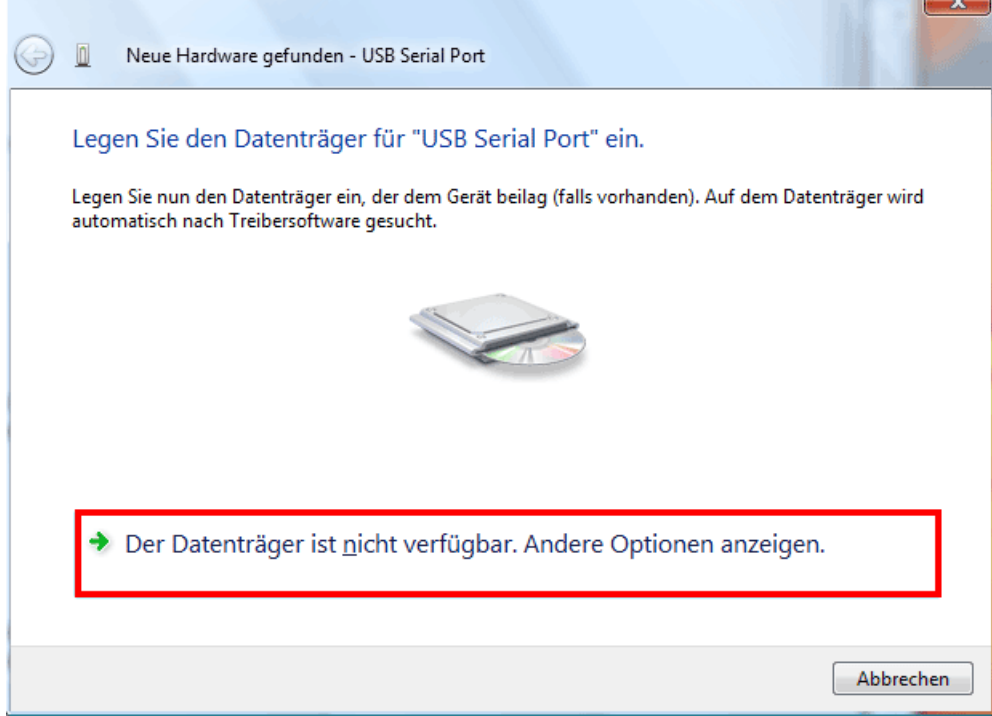

**8.** Option <*Auf dem Computer nach Treibersoftware suchen*> wählen.

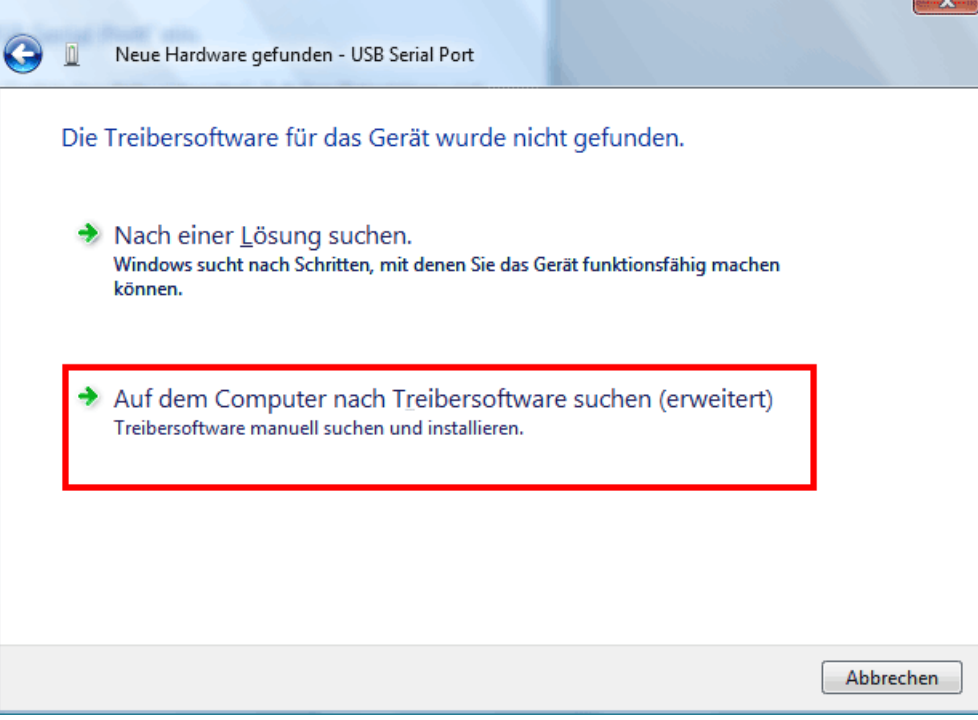

**9.** Als nächster Schritt muss der Pfad, in dem sich die Treiberdateien befinden, angegeben werden: Windows Vista: <...\USB-Treiber\Win2kXp> **Contract Contract Contract Contract** 

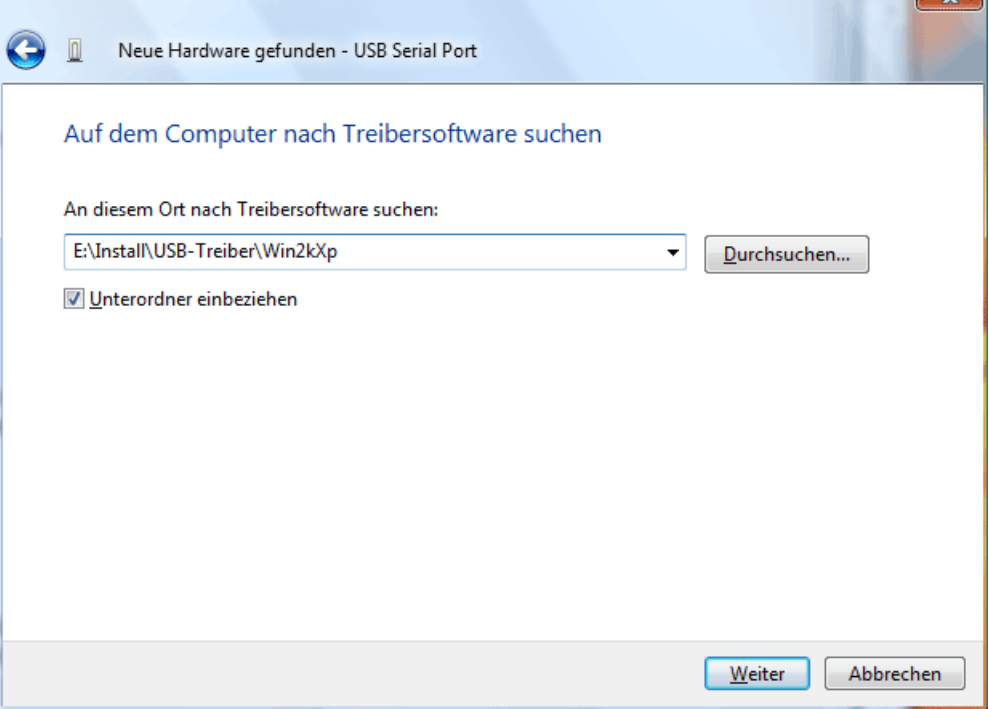

**10.** Nach erfolgter Installation des Treibers für den virtuellen COM-Port (*USB Serial Port*) wird mit "Schließen" die Installation aller erforderlichen Komponenten für eine Kommunikation via USB abgeschlossen.

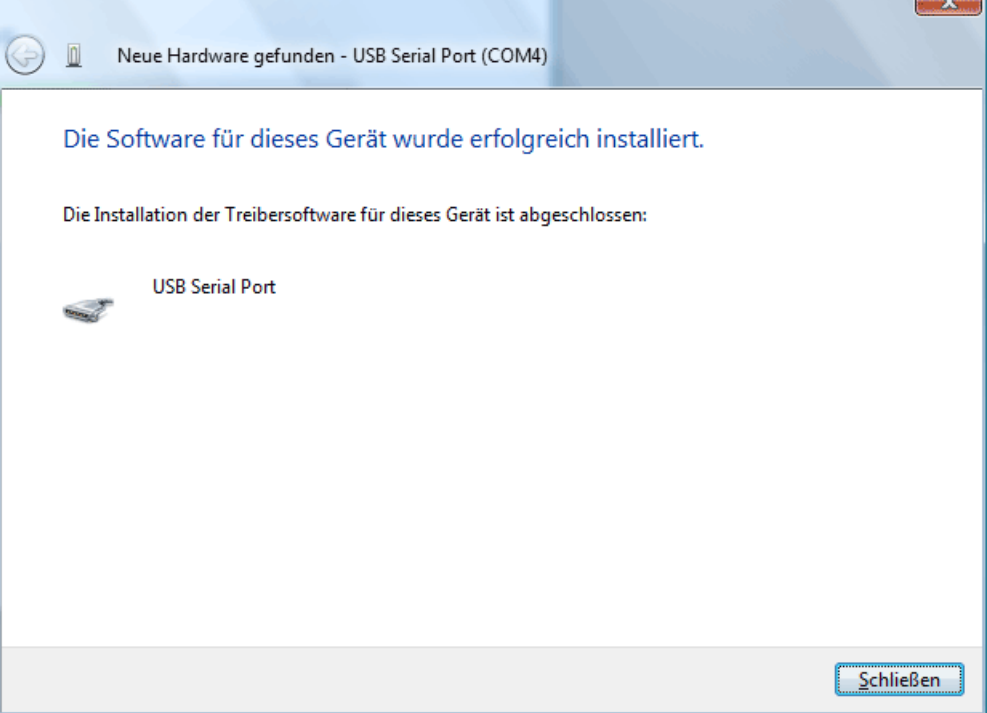

### **Windows XP**

**1.** Mit Hilfe des Hardware-Assistenten können die benötigten Treiber installiert werden. Bei einer vorhandenen Internetverbindung können die Treiber mit der Option <*Ja, nur dieses eine Mal*> von der Windows Update Website installiert werden. Andernfalls können die Treiber mit der Option <*Nein, diesmal nicht*> wie folgt manuell installiert werden.

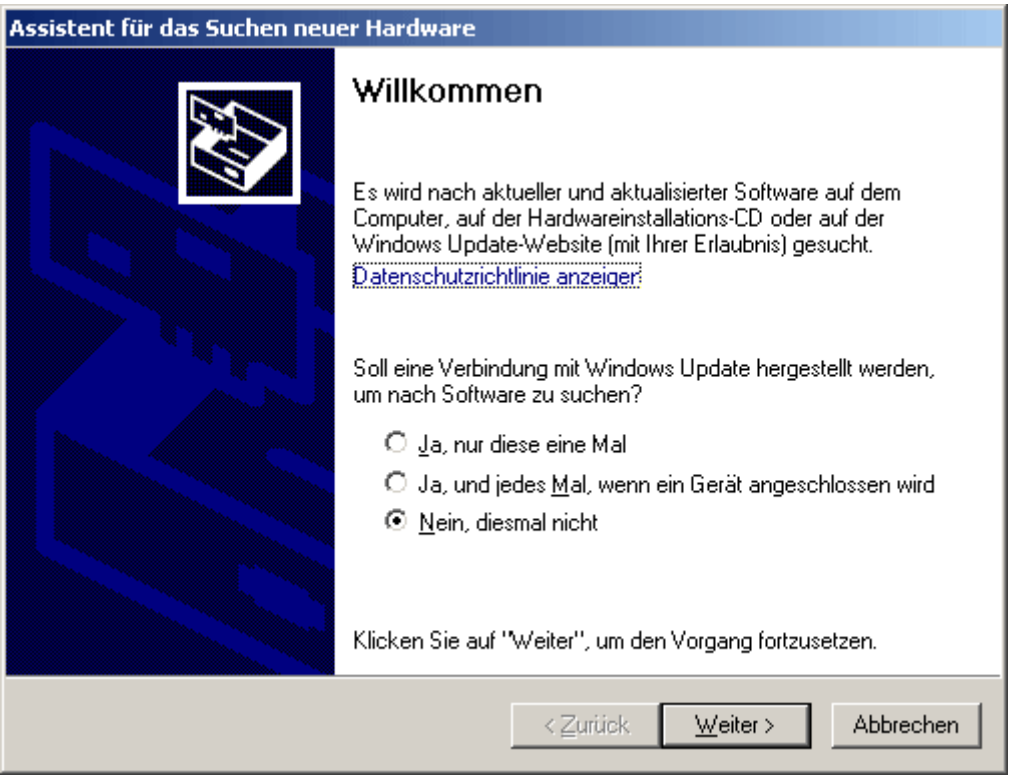

**2.** Mit der Option <*Software von einer Liste oder bestimmten Quelle installieren*> fortfahren.

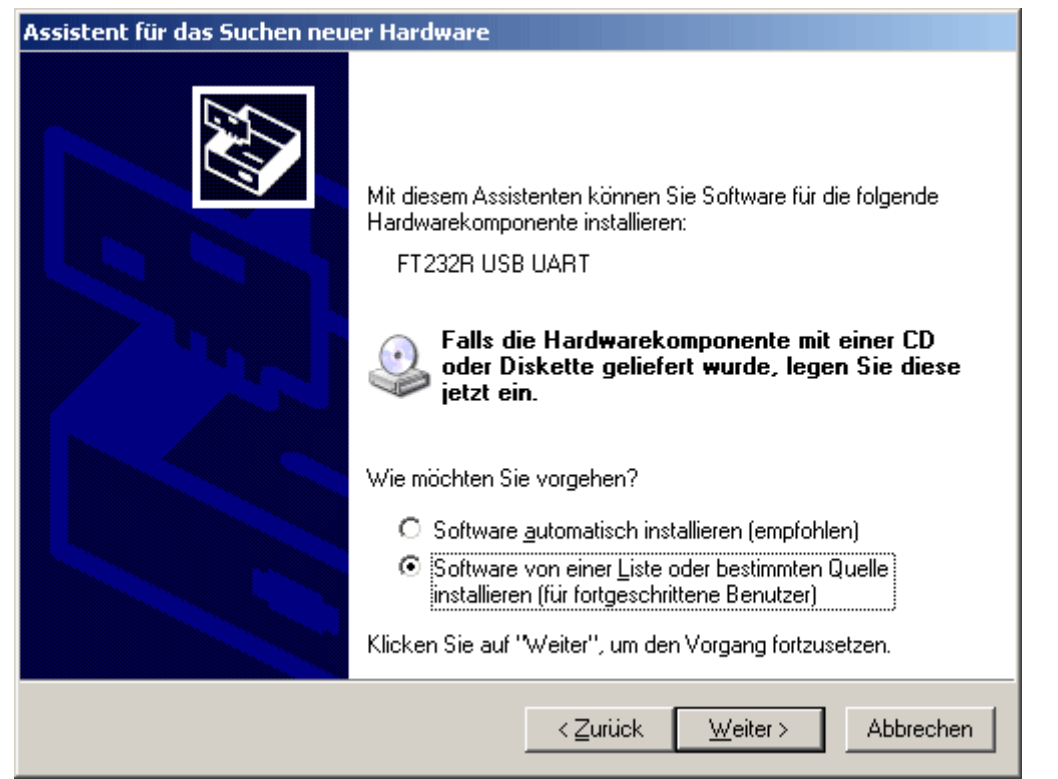

**3.** Als nächster Schritt muss der Pfad, in dem sich die Treiberdateien befinden, angegeben werden: Windows XP: <…\USB-Treiber\Win2kXp>

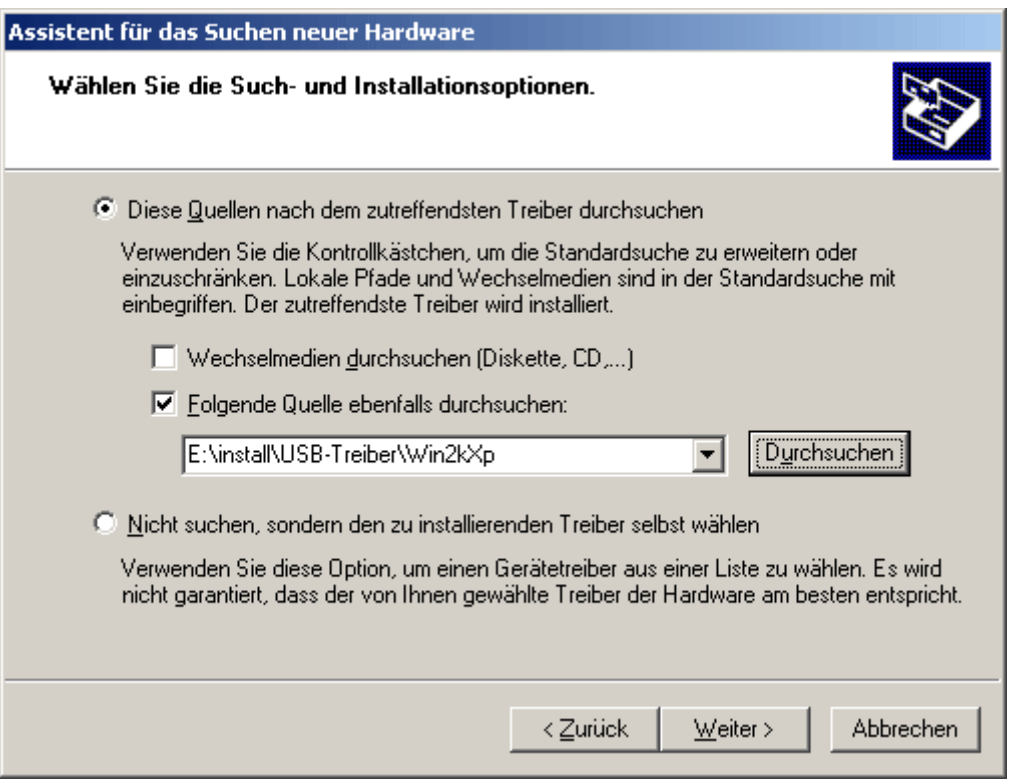

**4.** Die im angegebenen Pfad gefundenen Treiber werden installiert.

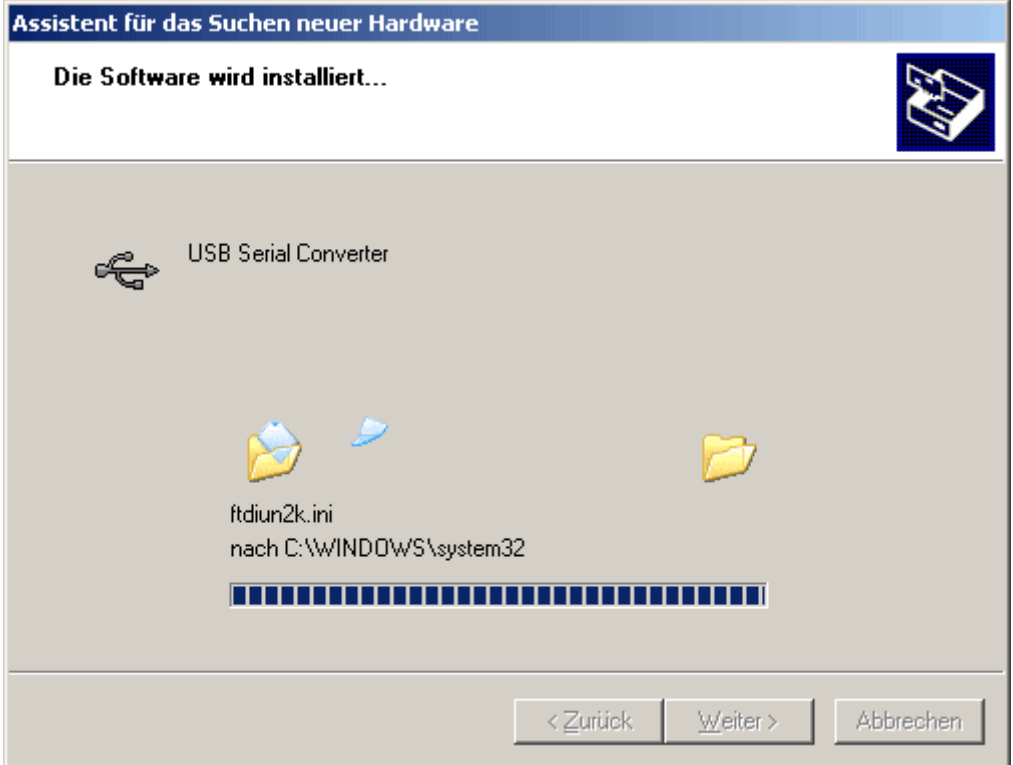

**5.** Mit "Fertig stellen" wird die Installation des Treibers für den USB-Controller (*USB Serial Converter*) abgeschlossen.

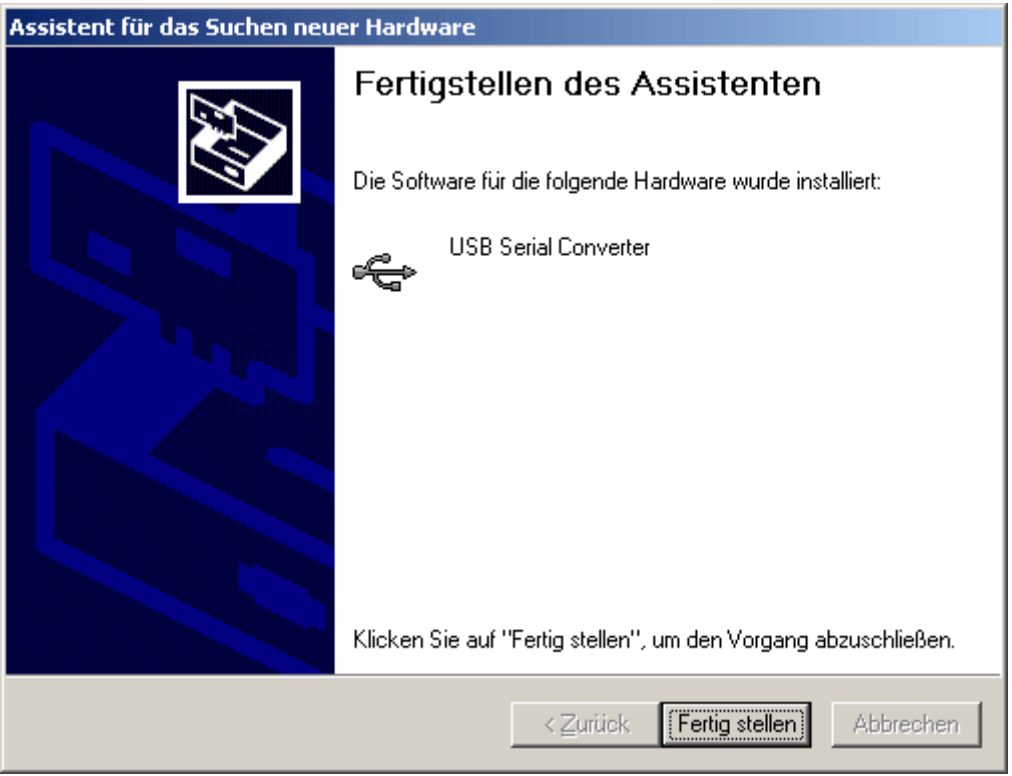

**6.** Der Hardware-Assistent fährt mit der Installation des Treibers für den virtuellen COM-Port (*USB Serial Port*) fort. Dieser Treiber wird in derselben Vorgangsweise wie der Treiber zuvor installiert.

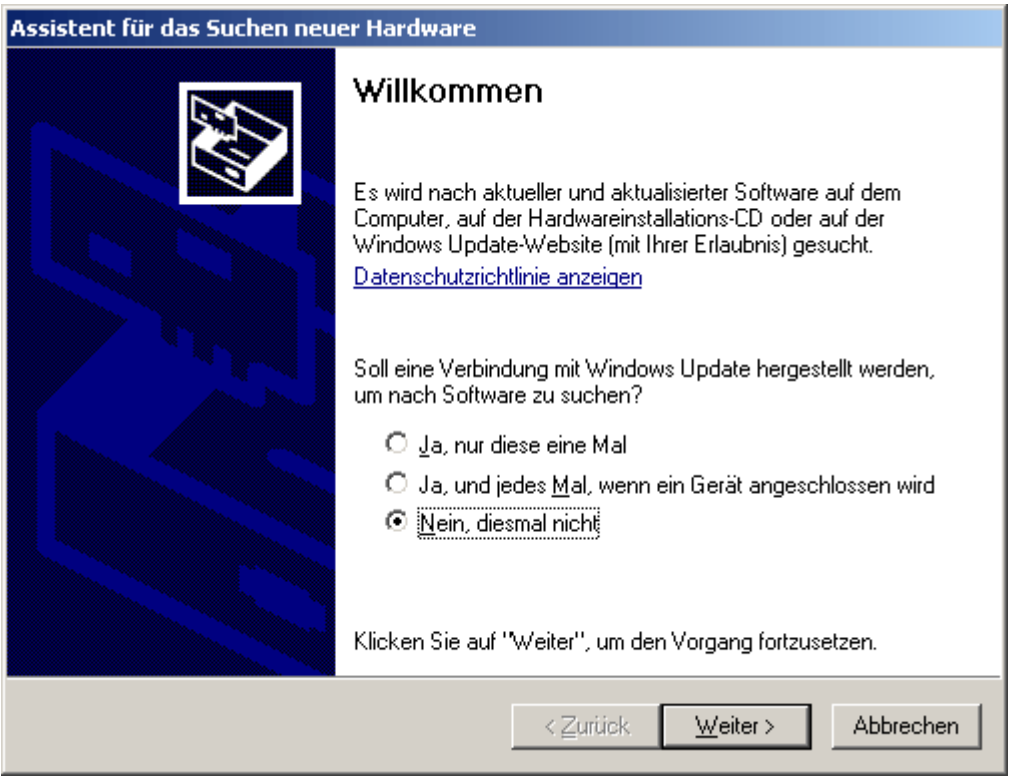

**7.** Mit der Option <*Software von einer Liste oder bestimmten Quelle installieren*> fortfahren. ×.

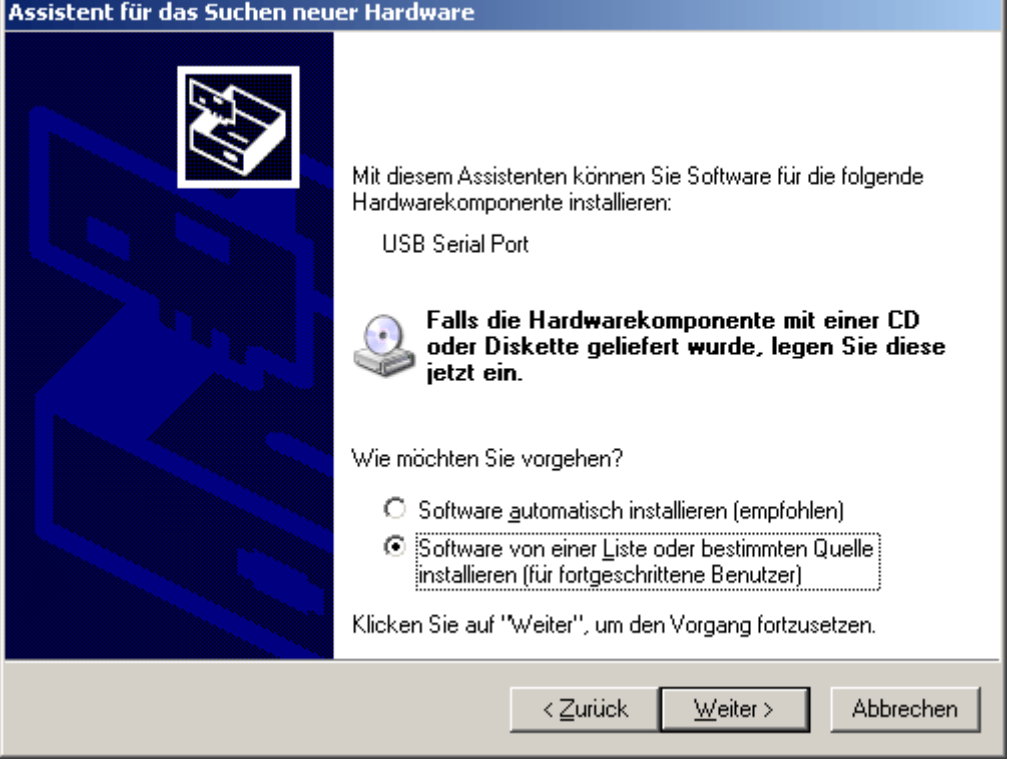

**8.** Als nächster Schritt muss der Pfad, in dem sich die Treiberdateien befinden, angegeben werden: Windows XP: <...\USB-Treiber\Win2kXp>

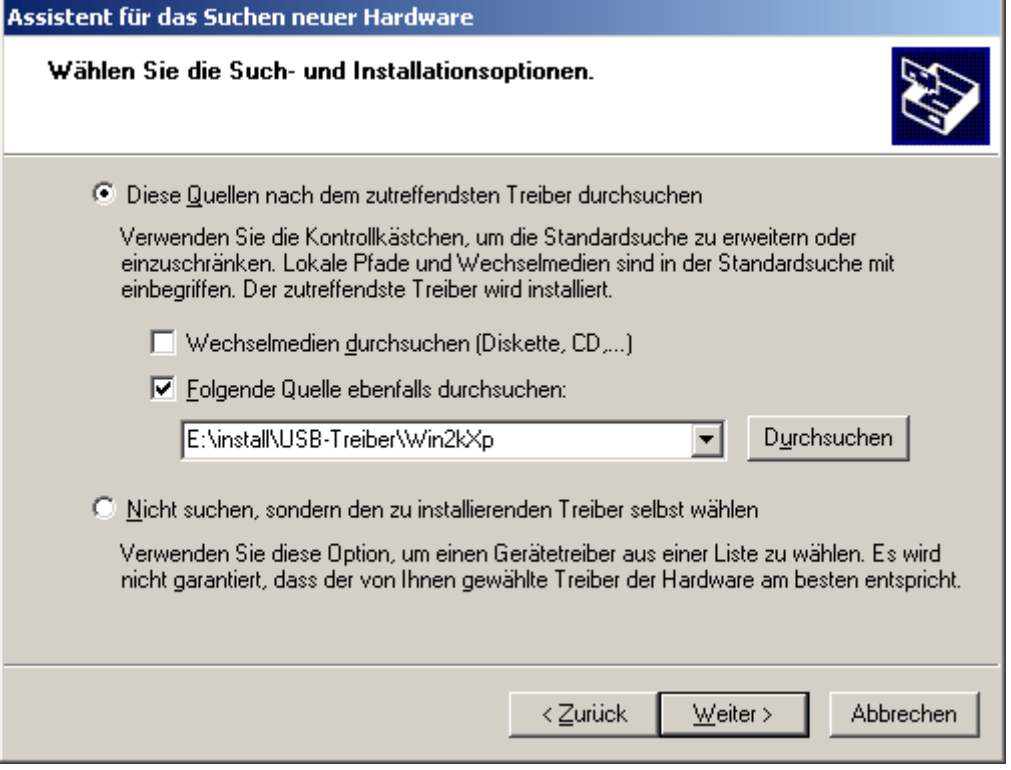

**9.** Nach erfolgter Installation des Treibers für den virtuellen COM-Port (*USB Serial Port*) wird mit "Fertig stellen" die Installation aller erforderlichen Komponenten für eine Kommunikation via USB abgeschlossen.

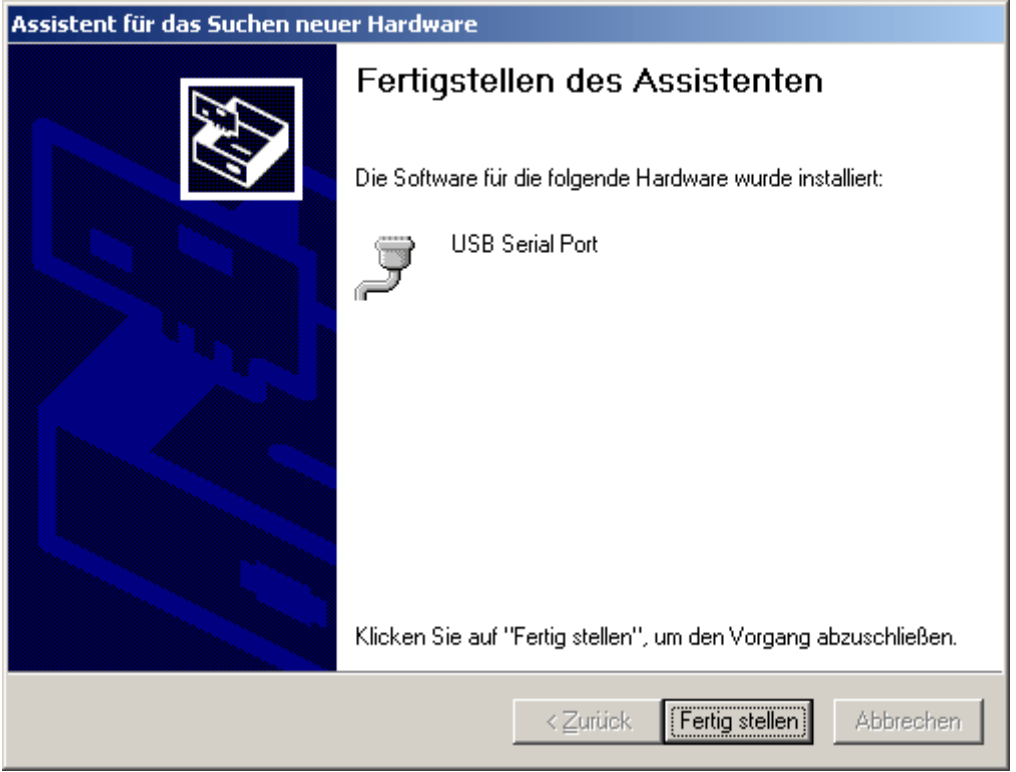

### **Windows 2000**

**1.** Mit Hilfe des Hardware-Assistenten können die benötigten Treiber installiert werden.

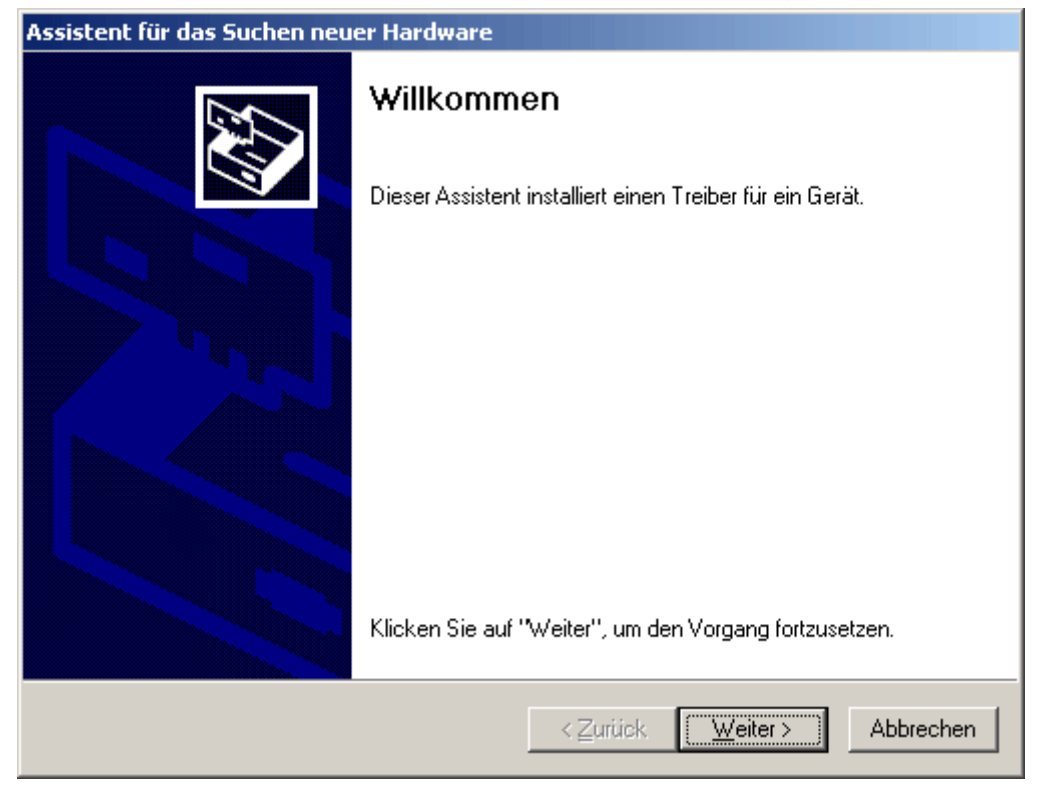

**2.** Mit der Option <*Nach einem passenden Treiber für das Gerät suchen*> fortfahren.

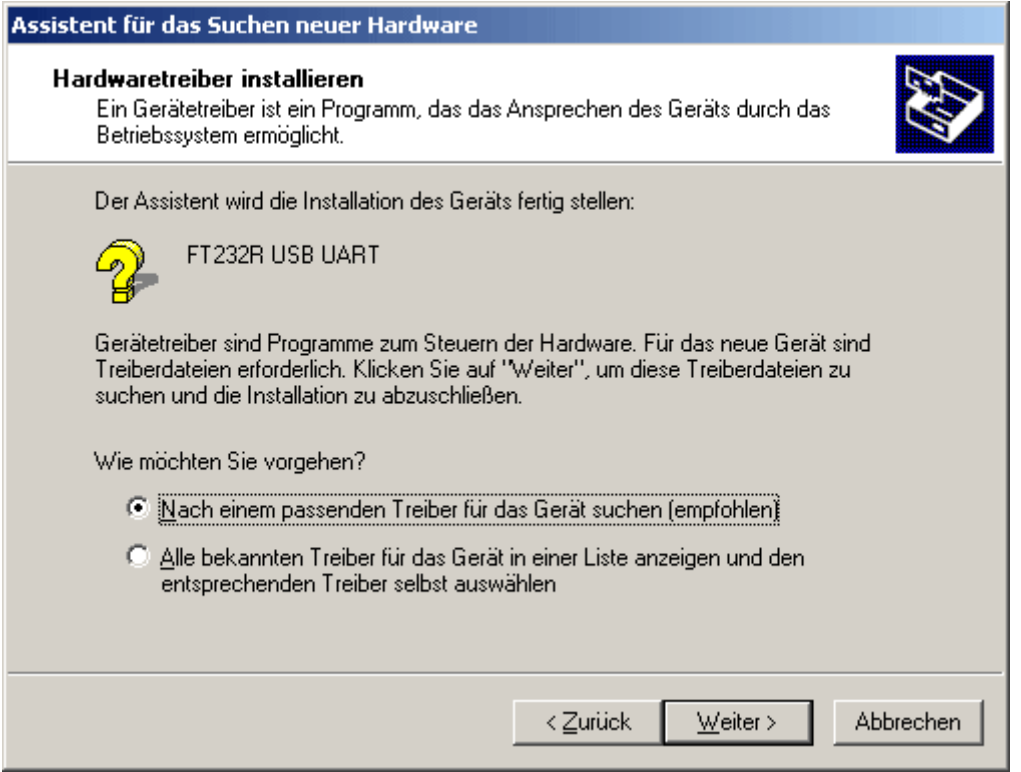

**3.** Um den Quellpfad des USB-Treiber angeben zu können, muss die Option <*Andere Quelle angeben*> gewählt werden.

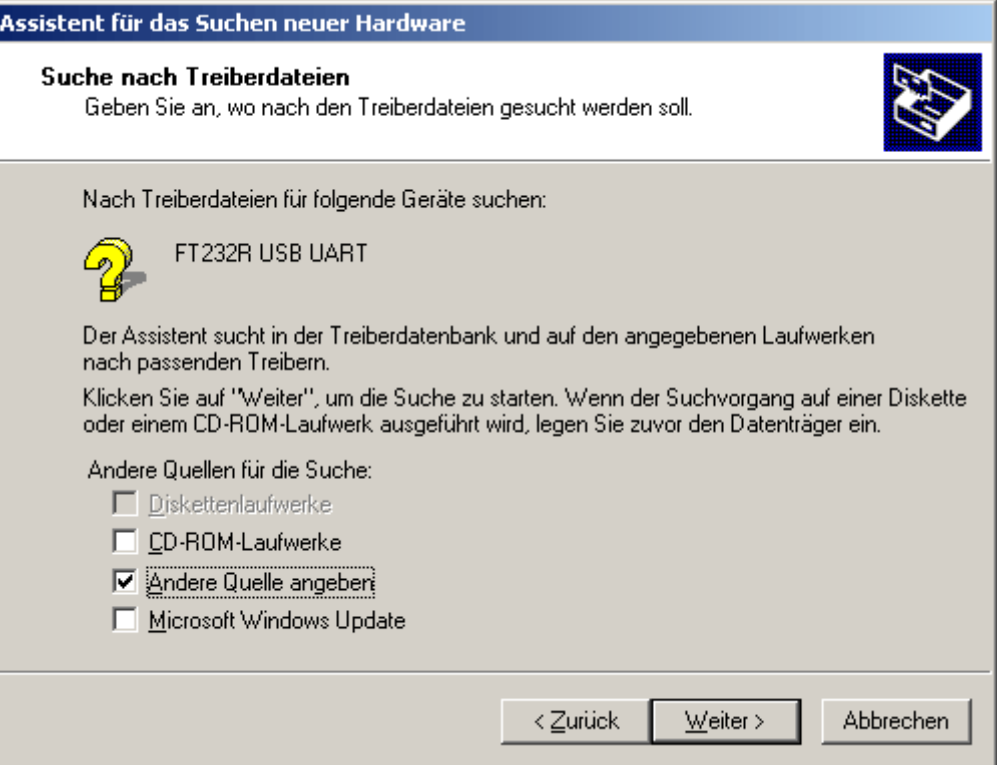

**4.** Als nächster Schritt muss der Pfad, in dem sich die Treiberdateien befinden, angegeben werden: Windows 2000: <...\USB-Treiber\Win2kXp>

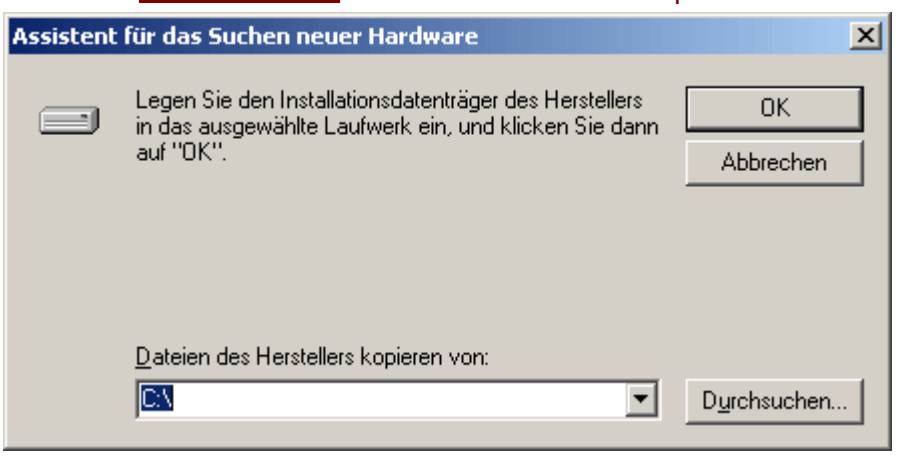

**5.** Mit "*Durchsuchen*" kann der entsprechende Pfad und die für die Installation benötigte .INF-Datei ausgewählt werden. Für die Installation des USB-Controller <*USB Serial Converter*> muss die Datei "**ftdibus.inf**" ausgewählt werden!

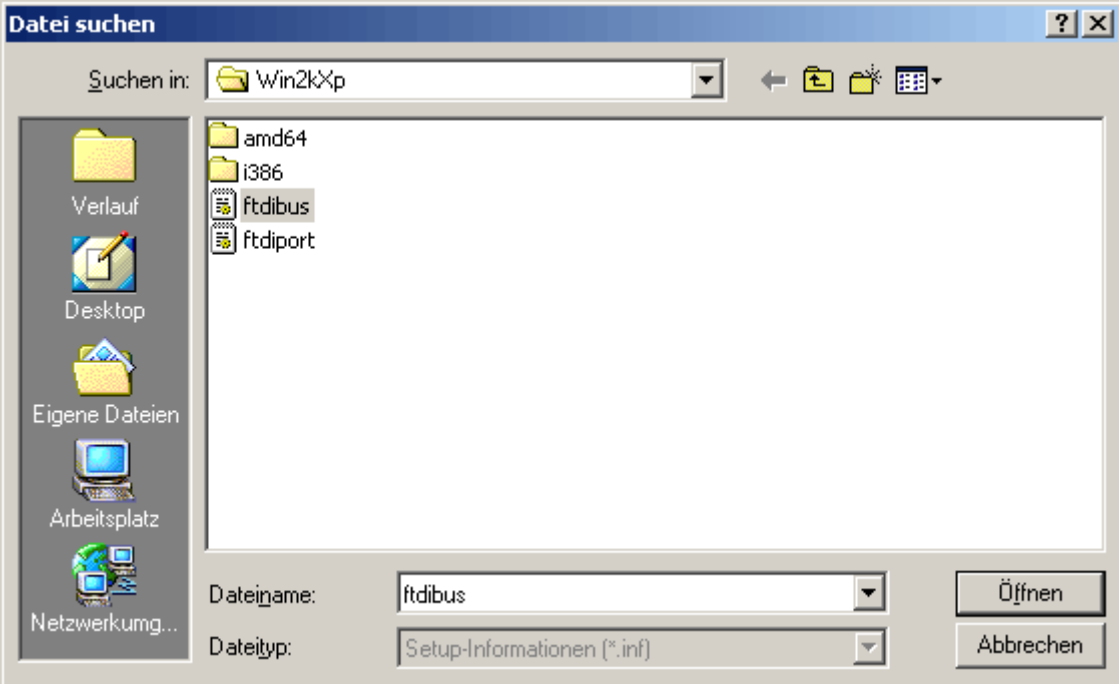

![](_page_23_Picture_47.jpeg)

**6.** Die im angegebenen Pfad gefundenen Treiber werden mittels "*Weiter* " installiert.

![](_page_24_Picture_24.jpeg)

**7.** Mit "Fertig stellen" wird die Installation des Treibers für den USB-Controller (*USB Serial Converter*) abgeschlossen.

![](_page_24_Picture_25.jpeg)

**8.** Der Hardware-Assistent fährt mit der Installation des Treibers für den virtuellen COM-Port (*USB Serial Port*) fort. Dieser Treiber wird in derselben Vorgangsweise wie der Treiber zuvor installiert.

![](_page_25_Picture_29.jpeg)

**9.** Mit der Option <*Nach einem passenden Treiber für das Gerät suchen*> fortfahren.

![](_page_25_Picture_30.jpeg)

**10.** Um den Quellpfad des USB-Treiber angeben zu können, muss die Option <*Andere Quelle angeben*> gewählt werden.

![](_page_26_Picture_14.jpeg)

**11.** Als nächster Schritt muss der Pfad, in dem sich die Treiberdateien befinden, angegeben werden: Windows 2000: <…\USB-Treiber\Win2kXp>

![](_page_27_Picture_1.jpeg)

**12.** Mit "*Durchsuchen*" kann der entsprechende Pfad und die für die Installation benötigte .INF-Datei ausgewählt werden. Für die Installation des virtuellen COM-Ports <*USB Serial Port* muss die Datei "ftdiport.inf" ausgewählt werden!

![](_page_27_Picture_3.jpeg)

![](_page_27_Picture_4.jpeg)

**13.** Die im angegebenen Pfad gefundenen Treiber werden mittels "*Weiter* " installiert.

![](_page_28_Picture_27.jpeg)

**14.** Nach erfolgter Installation des Treibers für den virtuellen COM-Port (*USB Serial Port*) wird mit "Fertig stellen" die Installation aller erforderlichen Komponenten für eine Kommunikation via USB abgeschlossen.

![](_page_28_Picture_28.jpeg)

## **Virtuellen COM-Port konfigurieren**

Falls der virtuelle COM- Port, der dem Treiber bei der Installation zugewiesen wurde, vom *Memory Manager* nicht unterstützt wird, kann dem Treiber manuell ein anderer, noch freier Port zugewiesen werden. Bei einem PC mit internem Modem ist zu beachten, dass normalerweise der COM3 für das interne Modem verwendet wird.

Der Bootloader bzw. D-LOGG muss mit dem PC verbunden sein, um im *Gerätemanager* von Windows den virtuellen COM-Port konfigurieren zu können!

Windows 2000, XP (*klassische Ansicht*):

Start  $\Rightarrow$  Einstellungen  $\Rightarrow$  Systemsteuerung  $\Rightarrow$  System  $\Rightarrow$  Hardware  $\Rightarrow$  Geräte-Manager  $\Rightarrow$  Anschlüsse (COM und LPT)

Windows Vista (*klassische Ansicht*):

Start  $\Rightarrow$  Einstellungen  $\Rightarrow$  Systemsteuerung  $\Rightarrow$  Geräte-Manager  $\Rightarrow$  Anschlüsse (COM & LPT) Windows 7:

Start  $\Rightarrow$  Systemsteuerung  $\Rightarrow$  Hardware und Sound  $\Rightarrow$  Geräte-Manager  $\Rightarrow$  Anschlüsse (COM und LPT)

Windows 8 (*über Desktop*):

Mit Mauszeiger in linke, untere Ecke fahren  $\Rightarrow$  rechte Maustaste  $\Rightarrow$  Geräte-Manager Windows 8(über Startseite):

Direkt auf Windows 8 Startseite "Geräte-Manager" eintippen (Suche öffnet sich automatisch)  $\Rightarrow$  "Einstellungen" wählen  $\Rightarrow$  Geräte-Manager starten

![](_page_29_Picture_169.jpeg)

In den Eigenschaften des <USB Serial Port> kann dem Treiber ein anderer COM-Port zugewiesen werden:

USB Serial Port  $\Rightarrow$  Eigenschaften  $\Rightarrow$  Anschlusseinstellungen (Port Settings)  $\Rightarrow$  Erweitert... (Advanced…)

![](_page_29_Picture_170.jpeg)

## **Deinstallation**

Die Treiber können im *Gerätemanager* von Windows durch Rechtsklick mit der Maus und Auswahl der Funktion "Deinstallieren" entfernt werden.

Damit die Treiber im Gerätemanager von Windows sichtbar sind, muss der Bootloader bzw. D-LOGG mit dem PC verbunden sein!

Windows 2000, XP (*klassische Ansicht*):

Start  $\Rightarrow$  Einstellungen  $\Rightarrow$  Systemsteuerung  $\Rightarrow$  System  $\Rightarrow$  Hardware  $\Rightarrow$  Geräte-Manager Windows Vista (*klassische Ansicht*):

Start  $\Rightarrow$  Einstellungen  $\Rightarrow$  Systemsteuerung  $\Rightarrow$  Geräte-Manager

Windows 7:

Start  $\Rightarrow$  Systemsteuerung  $\Rightarrow$  Hardware und Sound  $\Rightarrow$  Geräte-Manager

Windows 8 (*über Desktop*):

Mit Mauszeiger in linke, untere Ecke fahren  $\Rightarrow$  rechte Maustaste  $\Rightarrow$  Geräte-Manager Windows 8 (über Startseite):

Direkt auf Windows 8 Startseite "Geräte-Manager" eintippen (Suche öffnet sich automatisch) "Einstellungen" wählen Geräte-Manager starten

- 1. Zuerst muss der virtuelle COM-Port (*USB Serial Port*) deinstalliert werden:
	- <...  $\Rightarrow$  Anschlüsse (COM & LPT)  $\Rightarrow$  **USB Serial Port**>

![](_page_30_Picture_155.jpeg)

![](_page_30_Picture_156.jpeg)

Windows 2000, XP und Server 2003 besitzen die Auswahlbox zum Löschen der Treiberdateien nicht.

2. Als zweiter Schritt kann der USB-Controller (*USB Serial Converter*) deinstalliert werden: <...  $\Rightarrow$  **USB-Controller**  $\Rightarrow$  **USB Serial Converter**>

![](_page_31_Picture_40.jpeg)